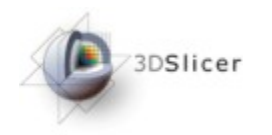

### Slicer3 Training Tutorial Centerline Extraction of Coronary Arteries in 3D Slicer using VMTK based Tools

Daniel Hähn

Student of Medical Informatics University of Heidelberg, Germany

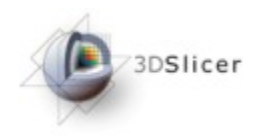

# Learning Objective

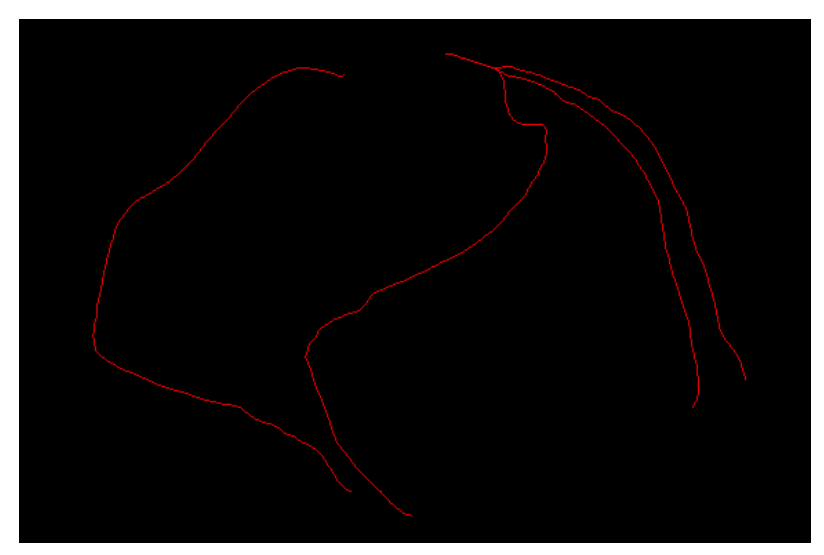

Guiding you step by step through the process of centerline extraction of Coronary Arteries in a cardiac blood-pool MRI using VMTK based Tools.

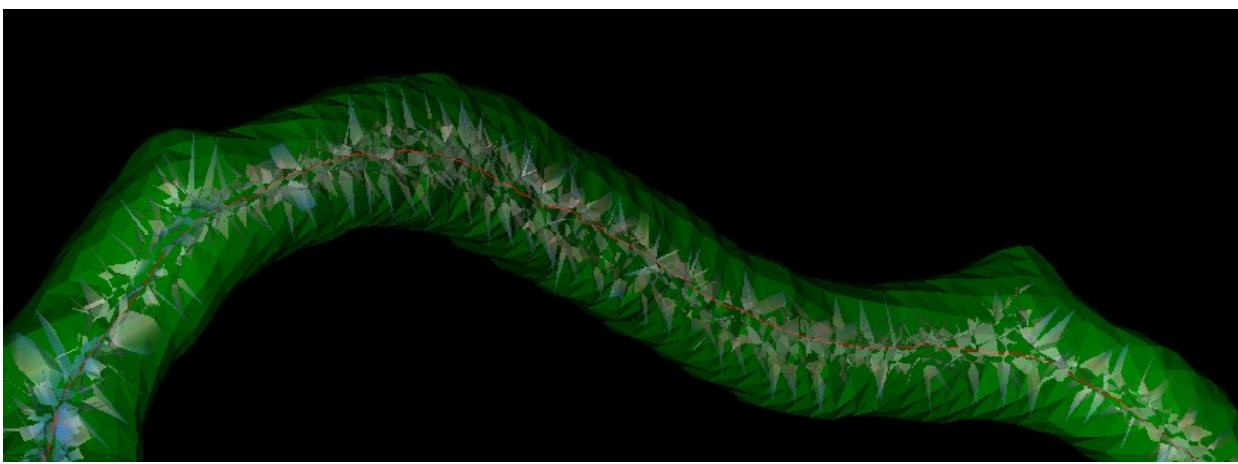

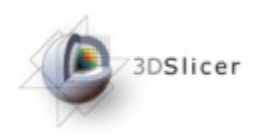

# Background

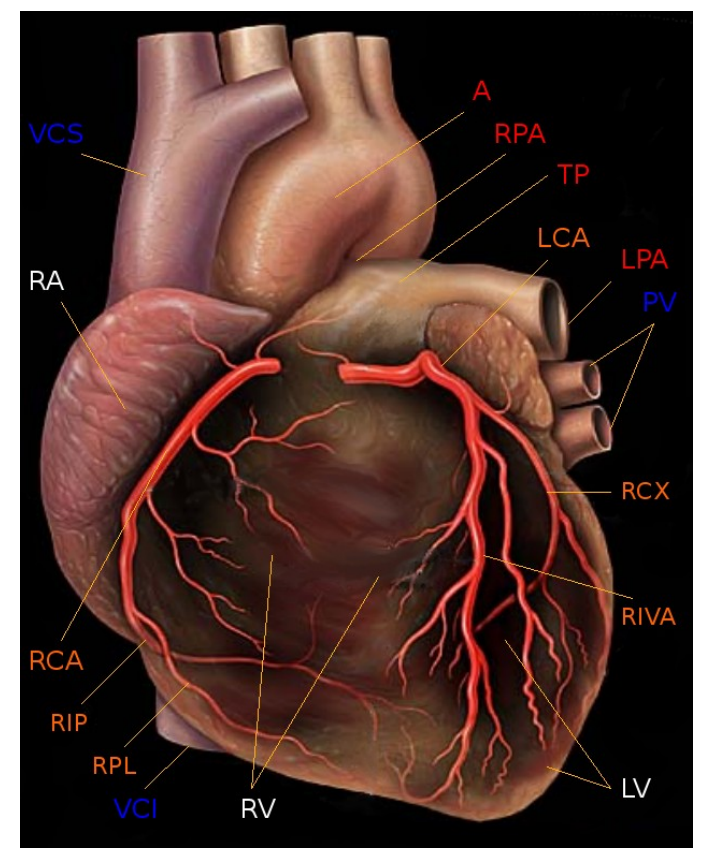

Human Heart with Coronaries, Author: Patrick J. Lynch (1999), Creative Commons License

Coronary heart disease (CHD) is the leading cause of death in high-income countries and one of the main causes of death worldwide\*.

The primary cause for CHD is atherosclerosis of the coronary arteries and is called coronary artery disease (CAD).

The extraction of the central lumen line (centerline) of coronary arteries is helpful for visualization purposes, stenosis quantification or further processing steps.

\* WHO Fact Sheet 310: http://www.who.int/mediacentre/factsheets/fs310/en/index.html

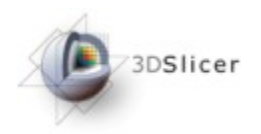

Materials

This tutorial requires the installation of the **Slicer3** software and the tutorial dataset. They are available at the following locations:

- **Slicer3** download page (*Slicer 3.5 Nightly Build\**) http://slicer.org/pages/Special:SlicerDownloads
- Unzipped **Tutorial MRI data** (3 files)

http://www.na-mic.org/Wiki/index.php/File:TutorialVMTKCoronariesCenterlinesMRI\_Data\_Winter2010AHM.zip

**Disclaimer:** *It is the responsibility of the user of Slicer to comply with both the terms of the license and with the applicable laws, regulations, and rules.*

\* or a Snapshot after December 2009, the Slicer3 extension system has to work properly

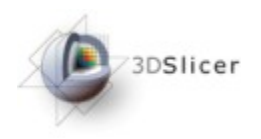

Overview

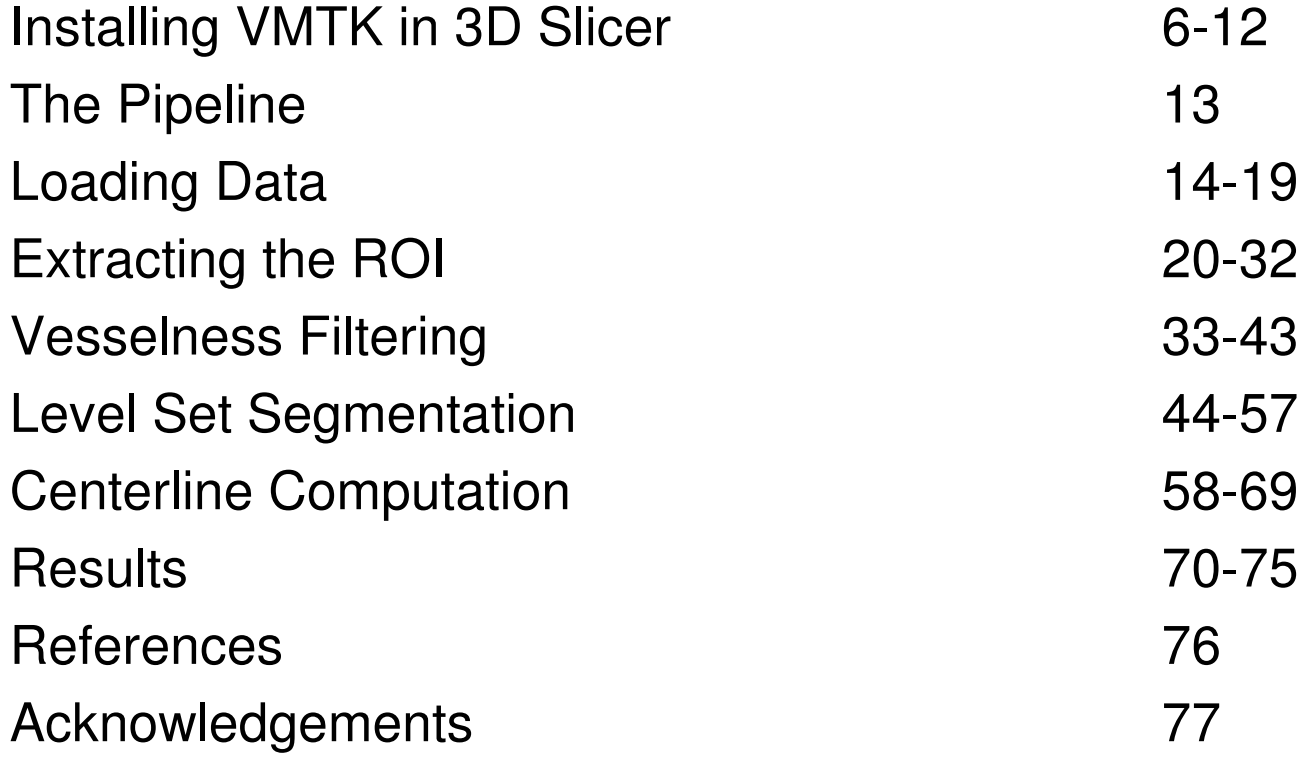

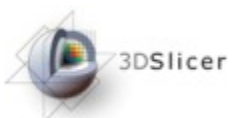

# Installing VMTK in 3D Slicer

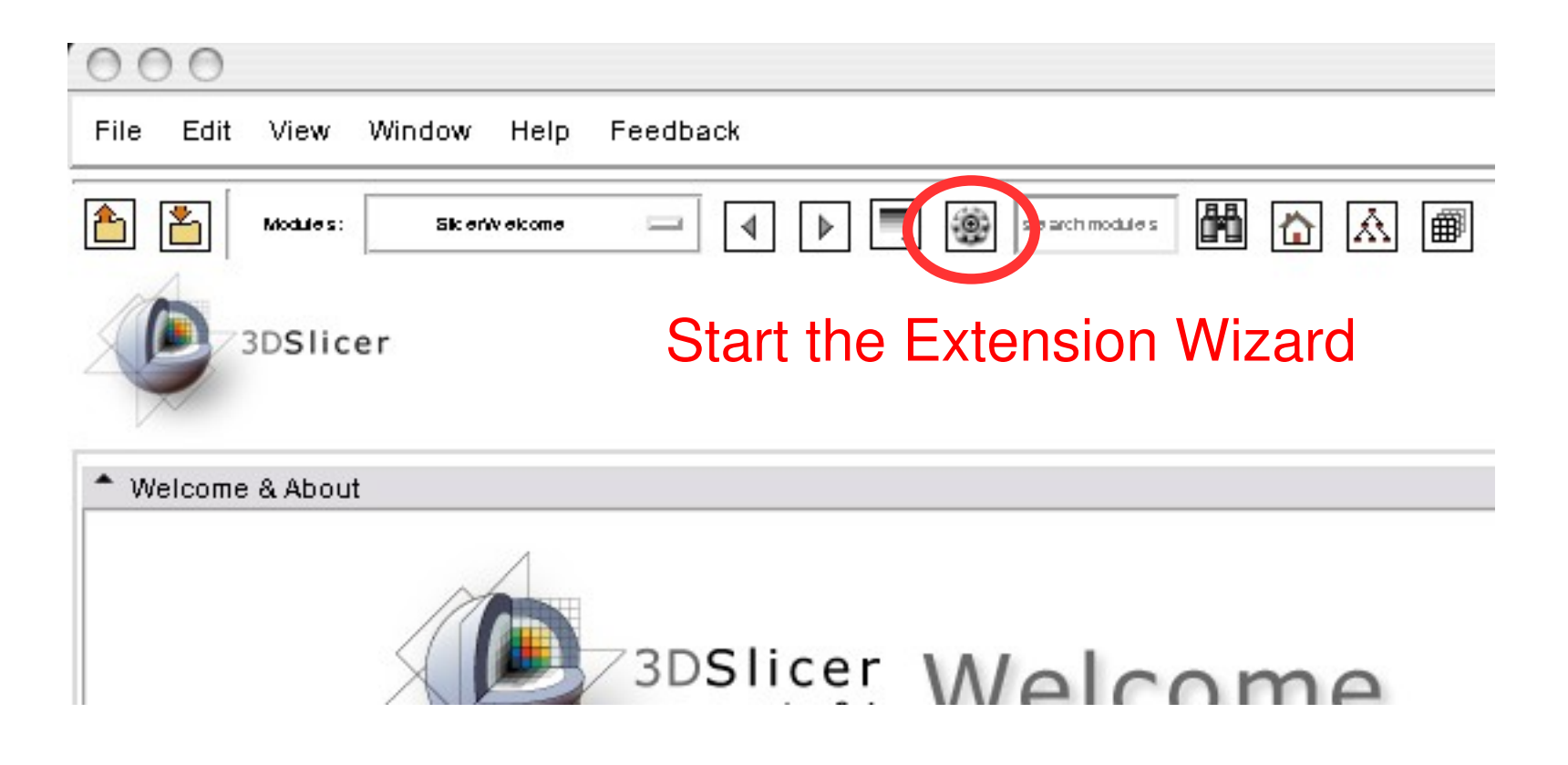

### 3DSlicer

# Installing VMTK in 3D Slicer

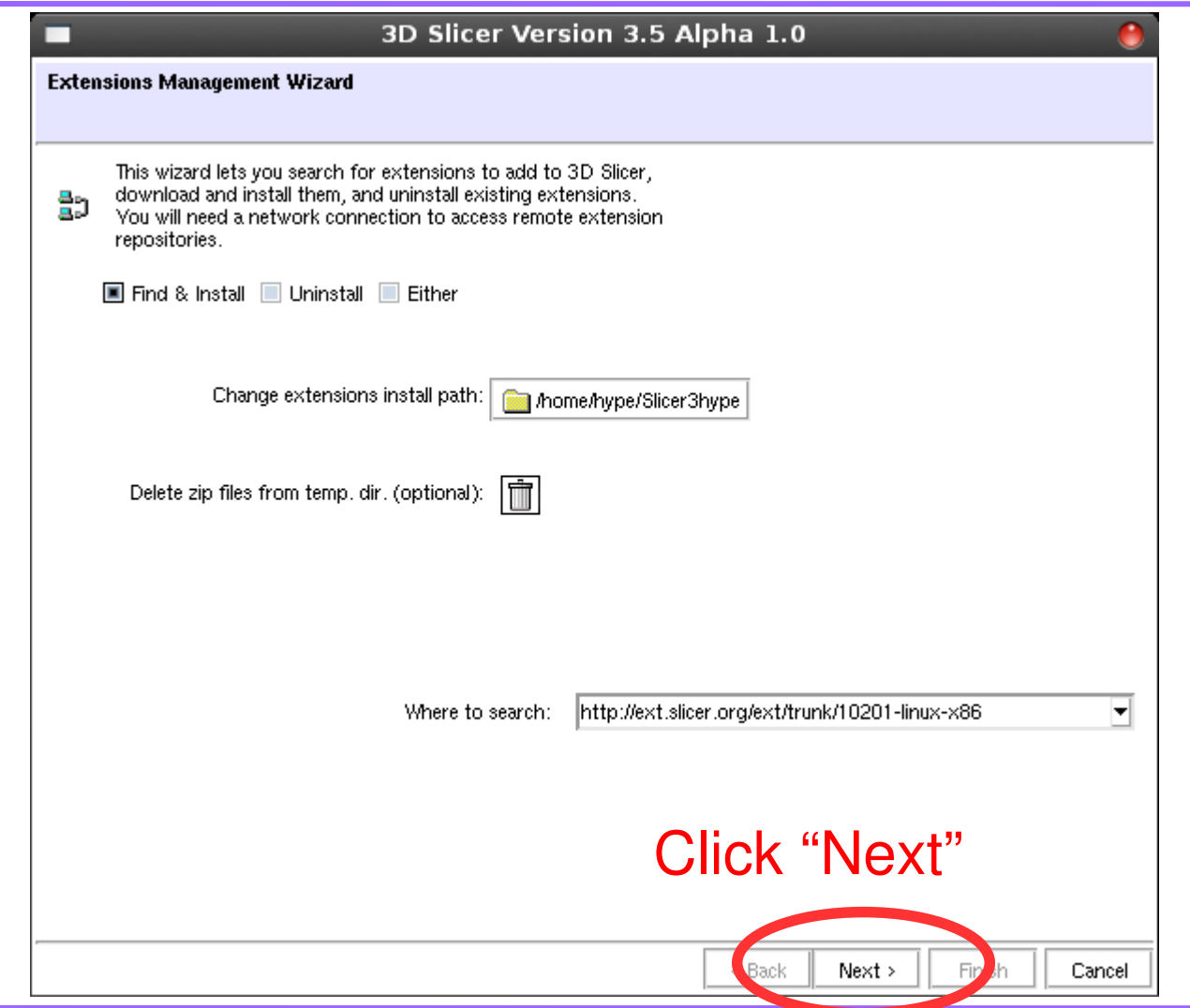

#### Installing VMTK in 3D Slicer3DSlicer

 $\vert$  3D Slicer Version 3.5 Alpha 1.0

Extension Management Wizard

 $000$ 

जन जन

Select extensions, then click uninstall to remove them from your version of 3D Slicer, or click download to retrieve them.

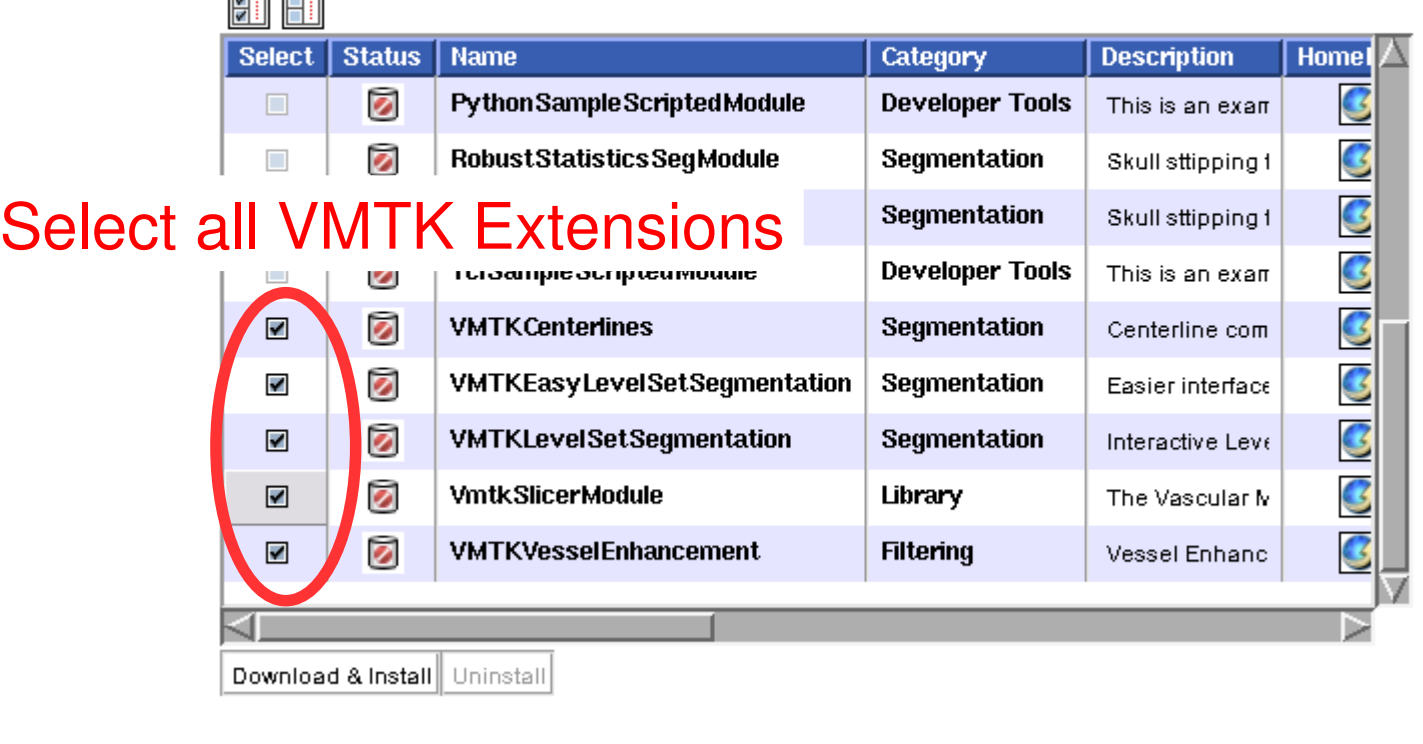

 $<sub>6</sub>$ </sub>

 $Next$ 

Finish

Cancel

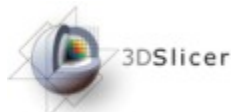

# Installing VMTK in 3D Slicer

 $\vert$  3D Slicer Version 3.5 Alpha 1.0

Extension Management Wizard

 $000$ 

 $\boxed{\blacksquare}$ 

Select extensions, then click uninstall to remove them from your version of 3D Slicer, or click download to retrieve them.

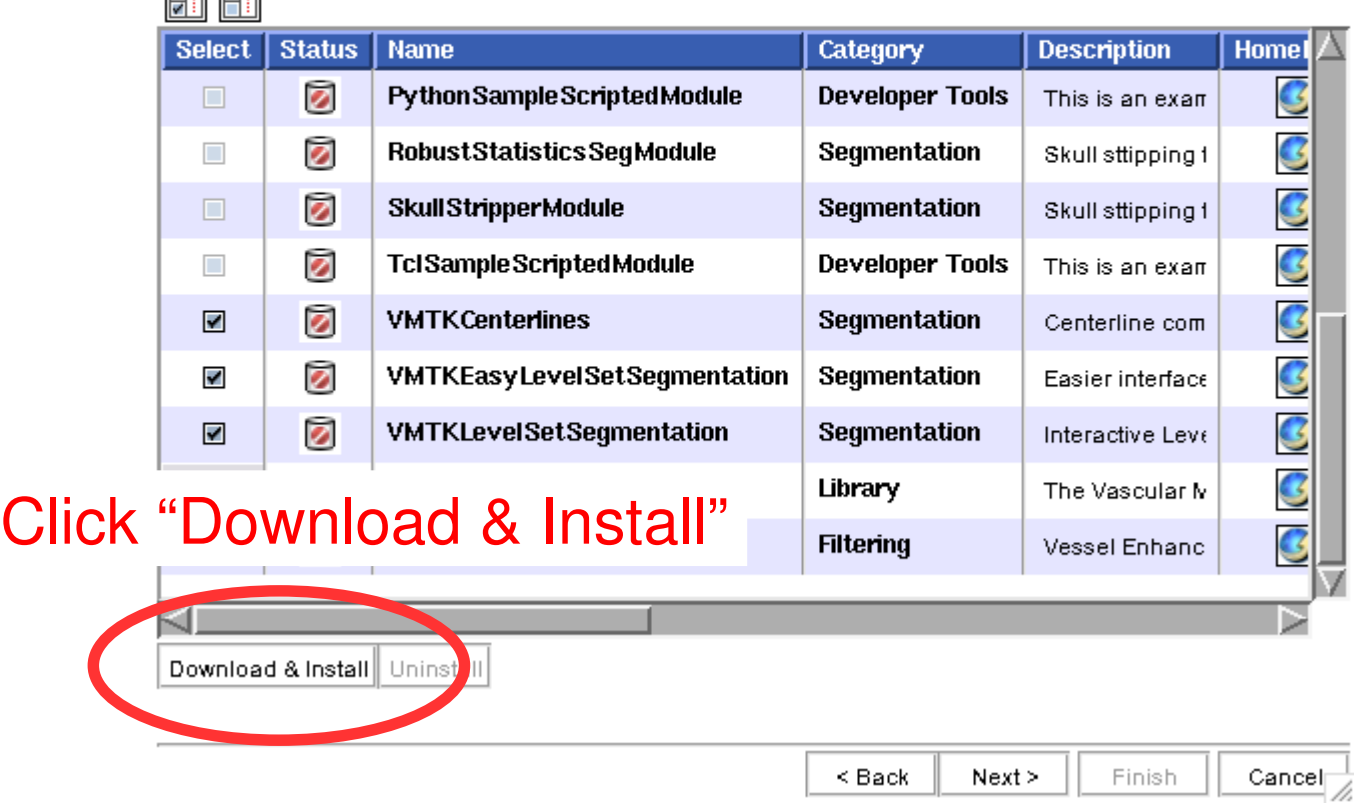

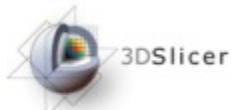

# Installing VMTK in 3D Slicer

 $\vert$  3D Slicer Version 3.5 Alpha 1.0

Extension Management Wizard

 $000$ 

न्ति जिल

Select extensions, then click uninstall to remove them from your version of 3D Slicer, or click download to retrieve them.

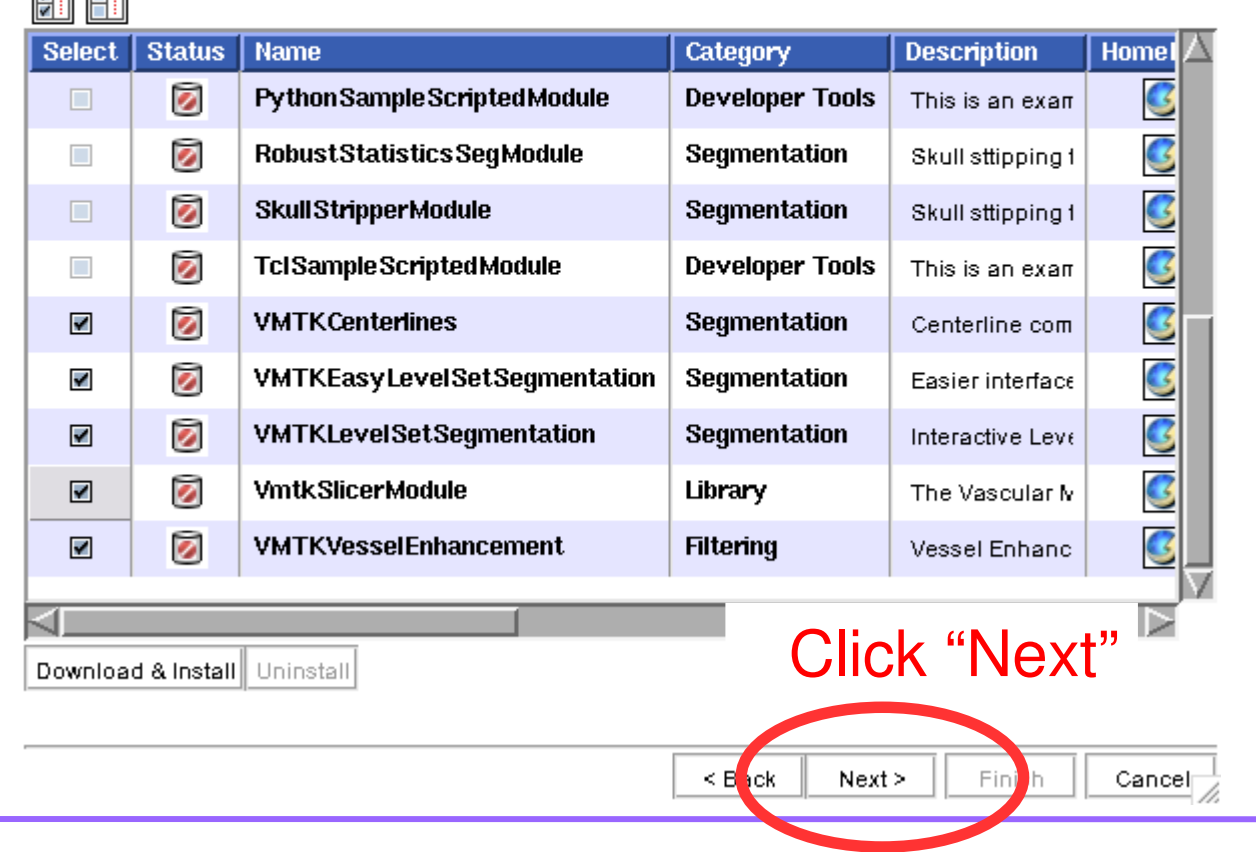

#### Installing VMTK in 3D Slicer3DSlicer

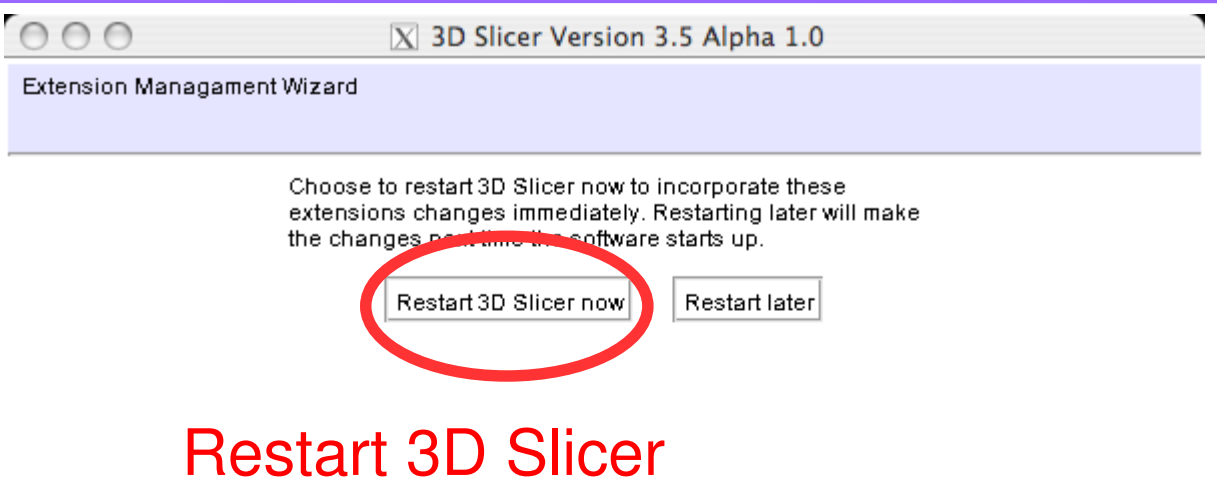

//.

#### Installing VMTK in 3D Slicer3DSlicer

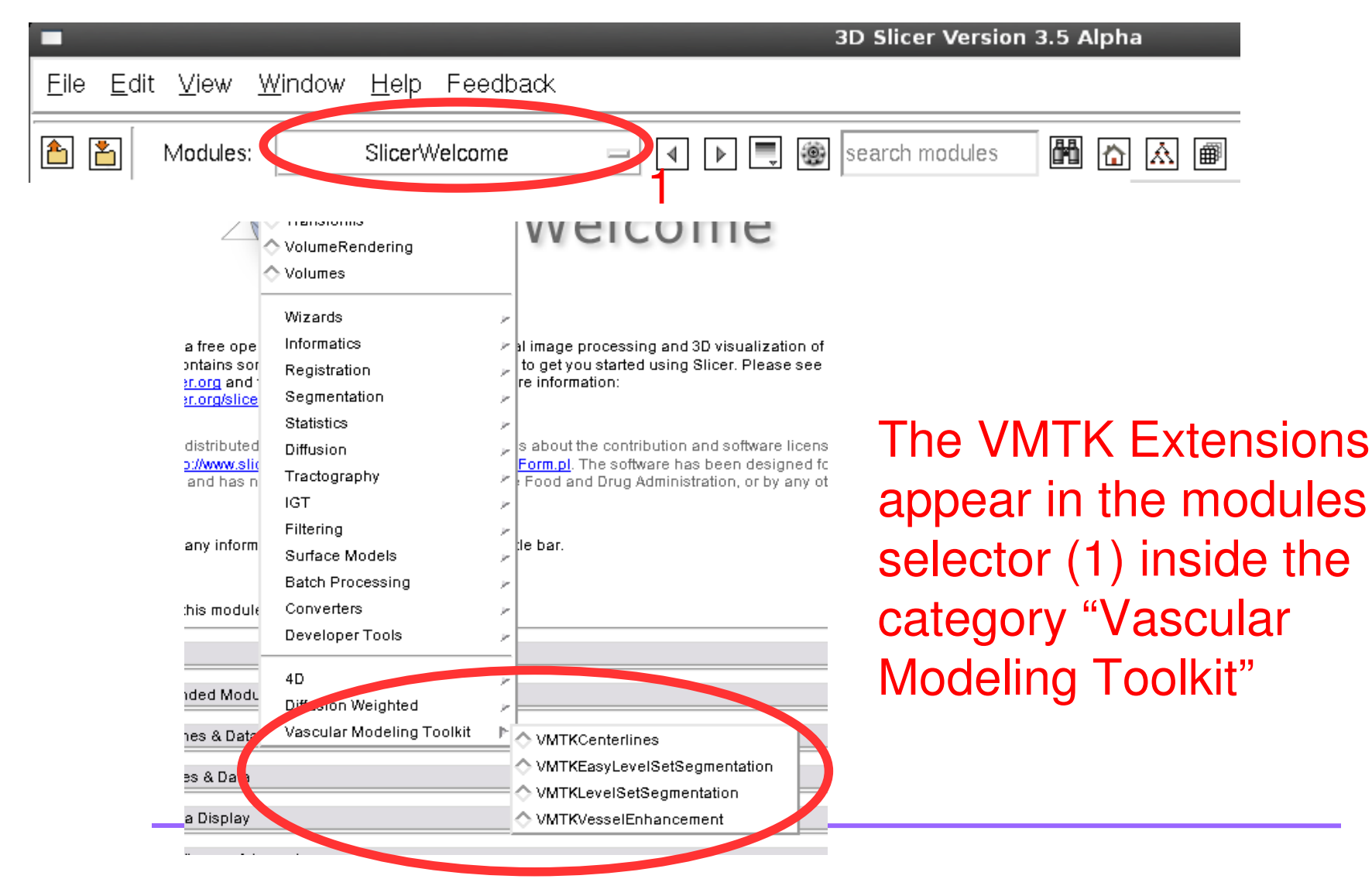

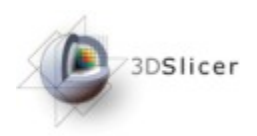

### The Pipeline

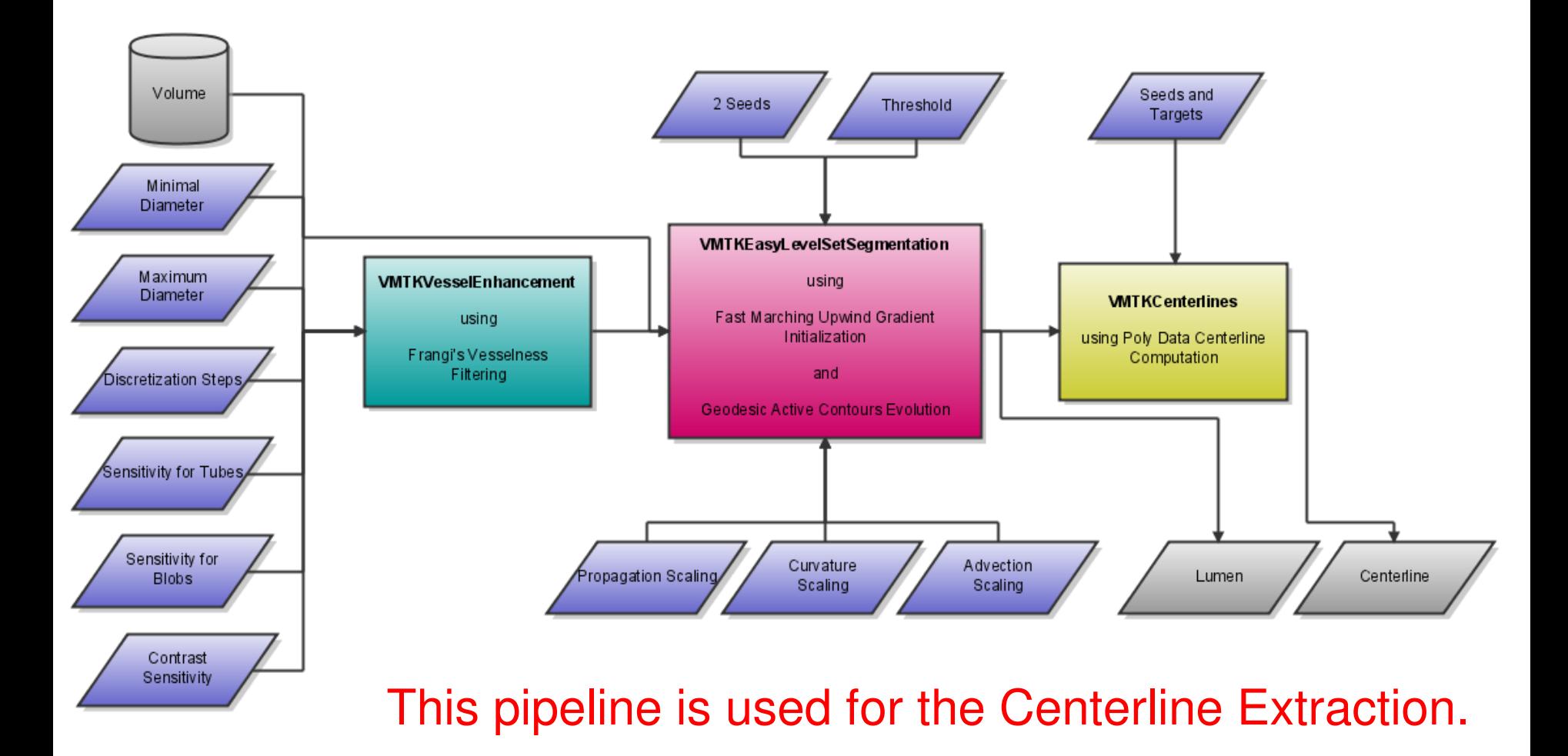

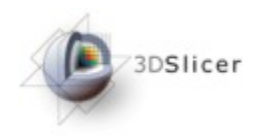

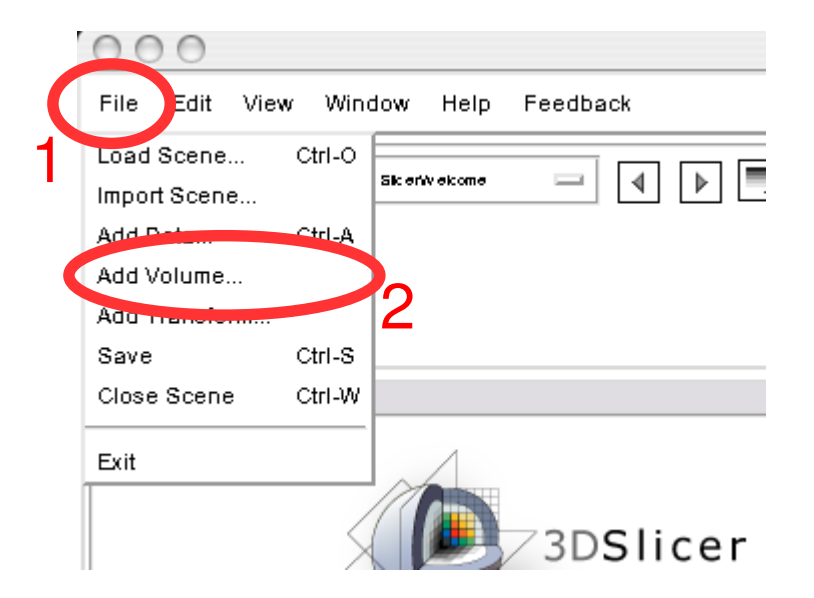

### To load the tutorial data, choose the "File" menu (1) and select "Add Volume..." (2)

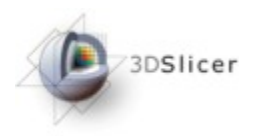

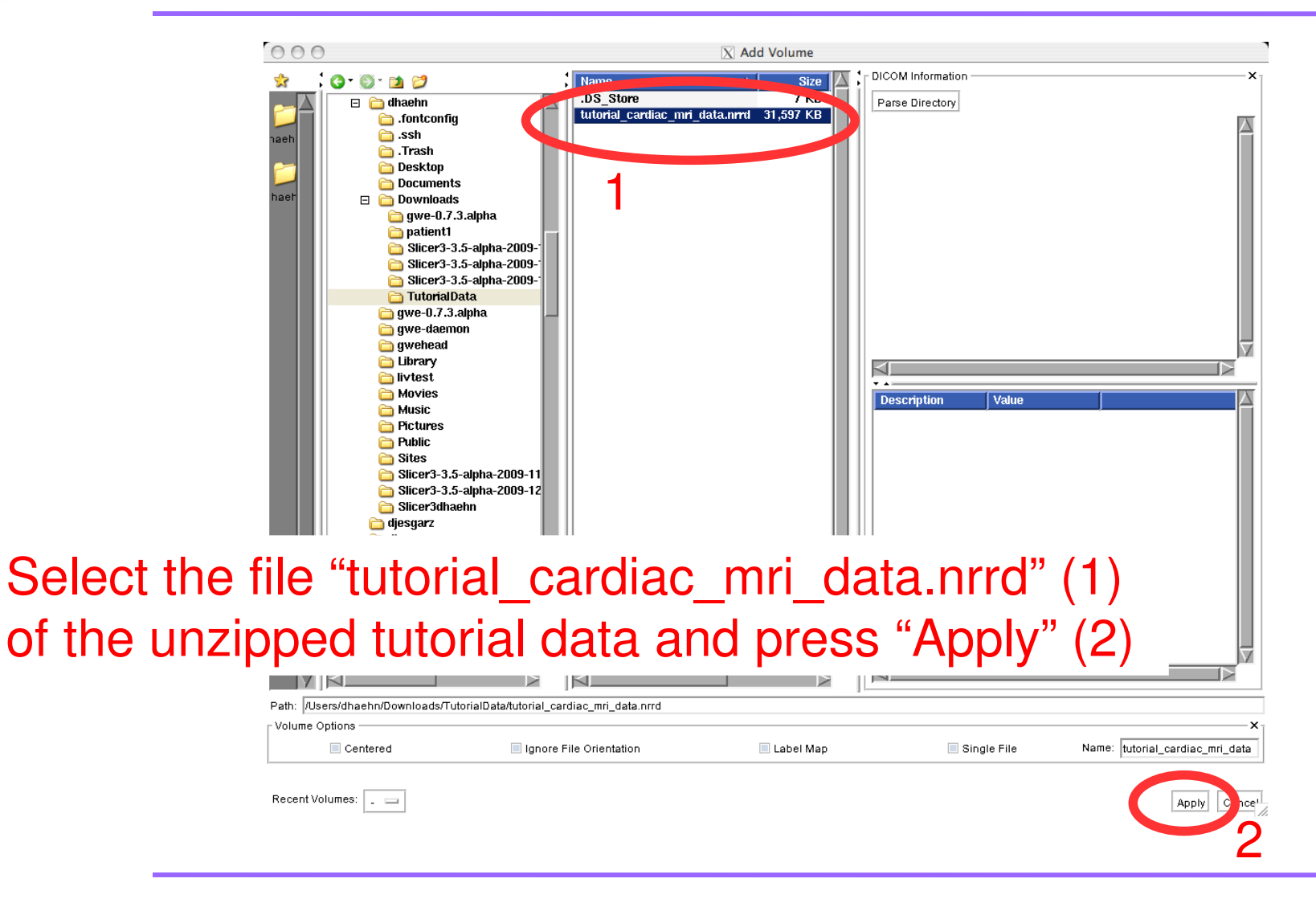

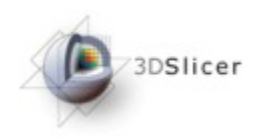

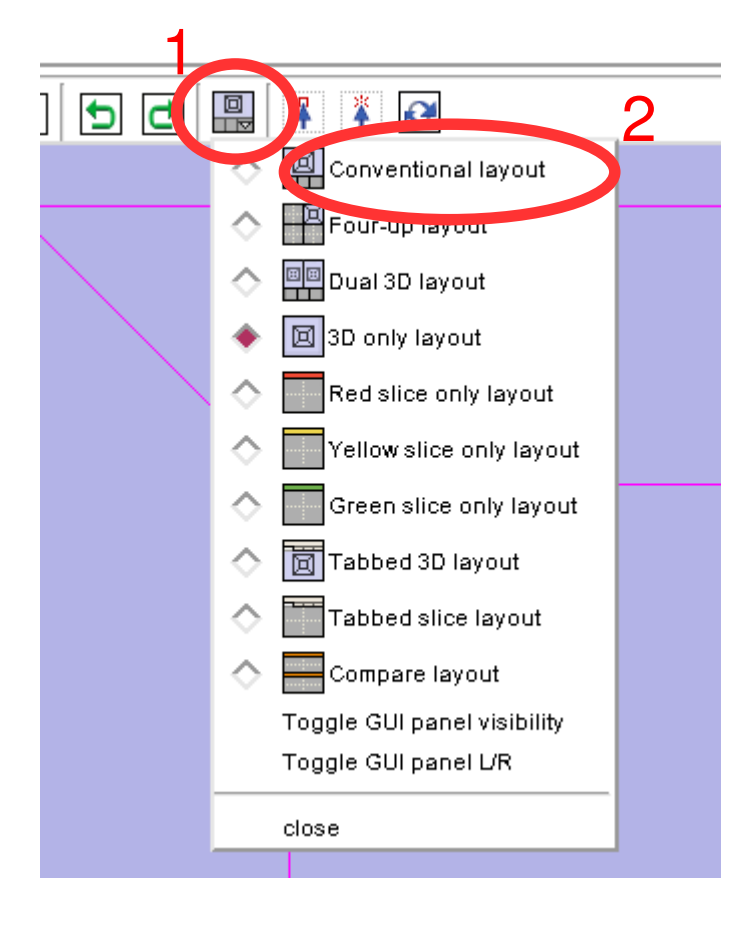

Use the layout selector (1) to switch to the "Conventional layout" (2)

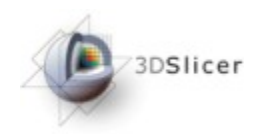

#### The 2D slice viewers show the loaded volume.

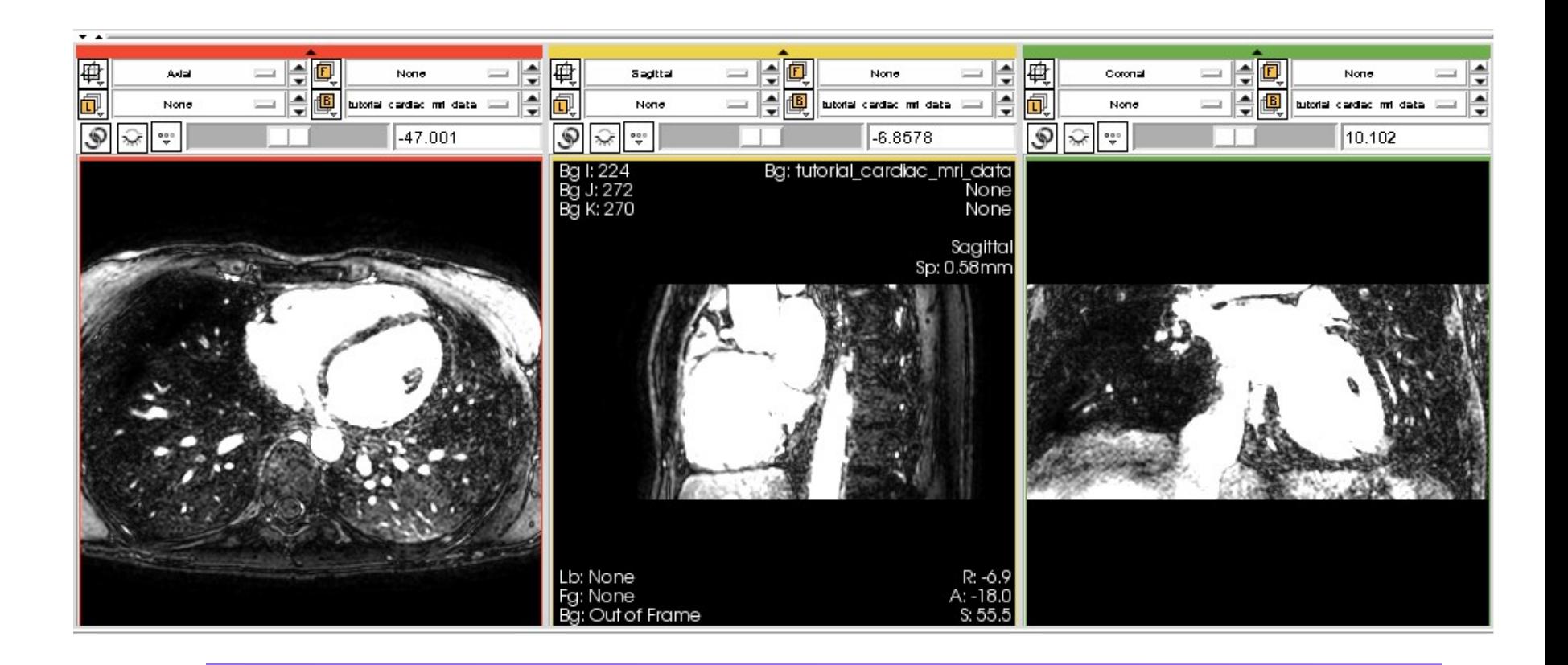

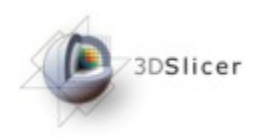

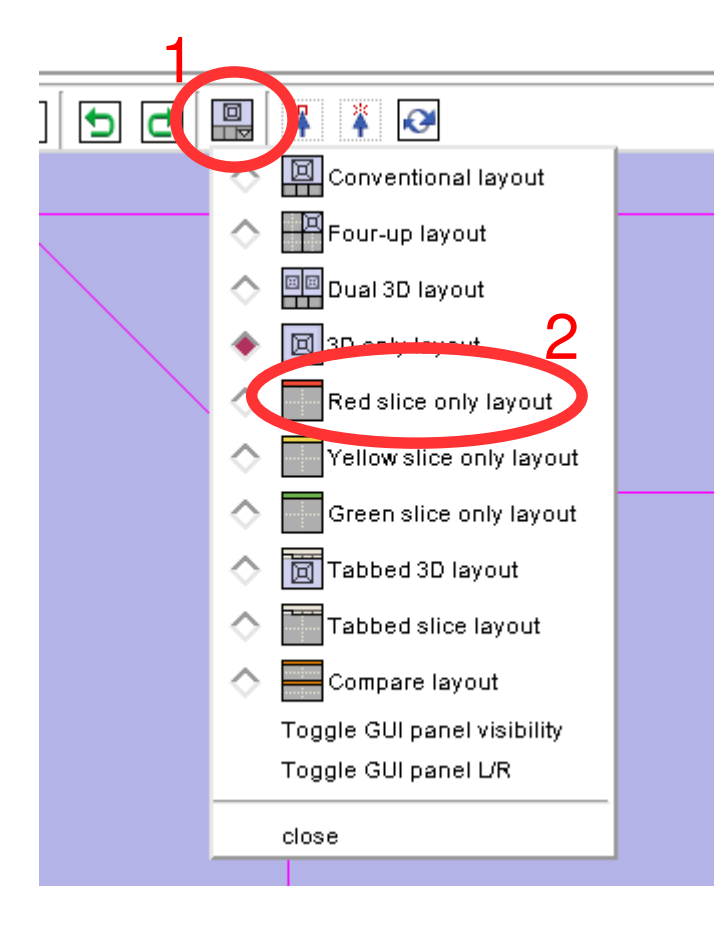

Use the layout selector (1) to switch to the "Red slice only layout" (2)

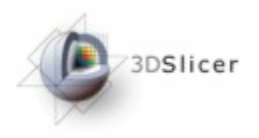

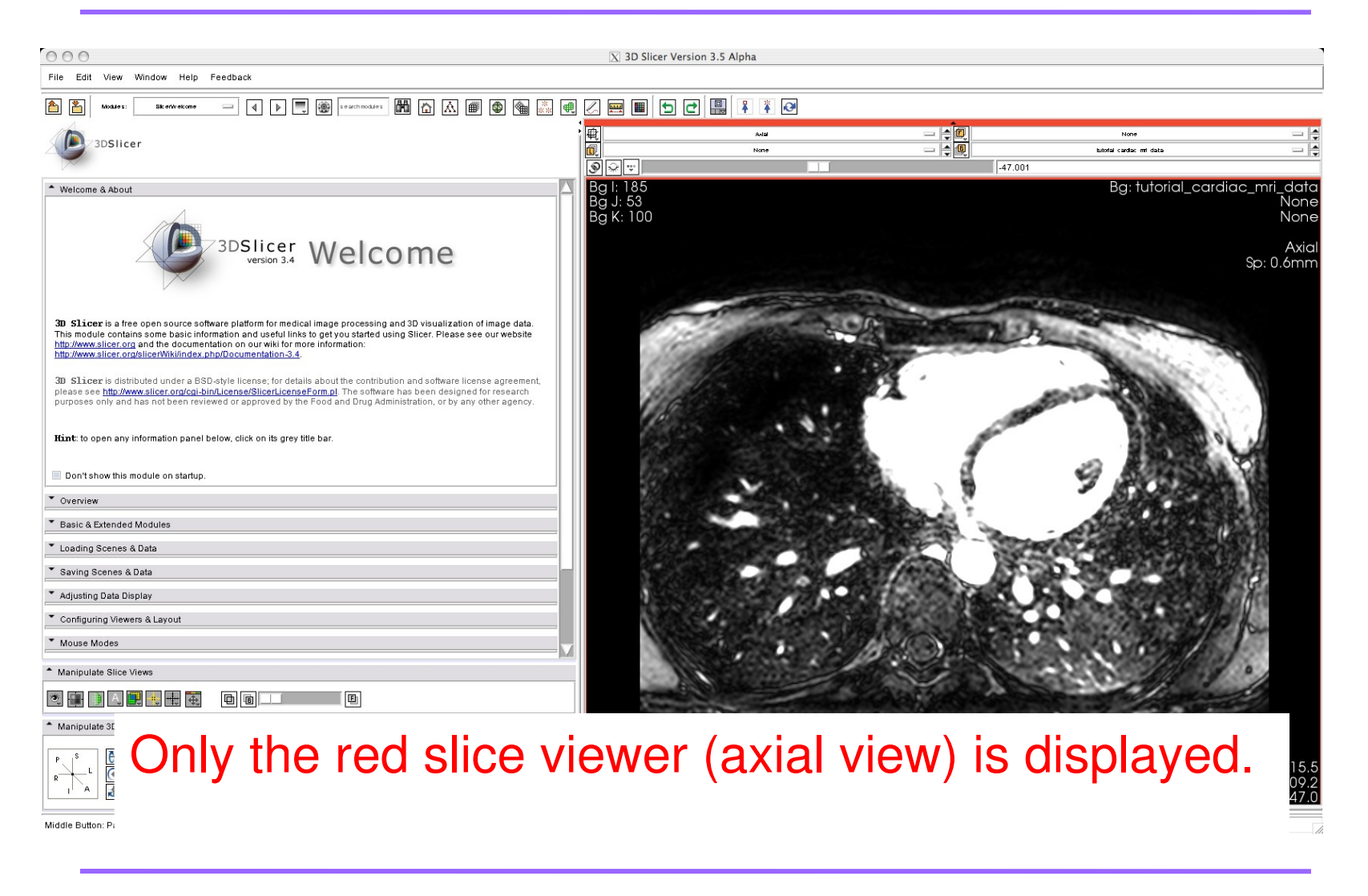

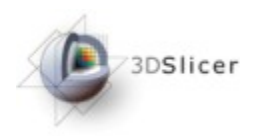

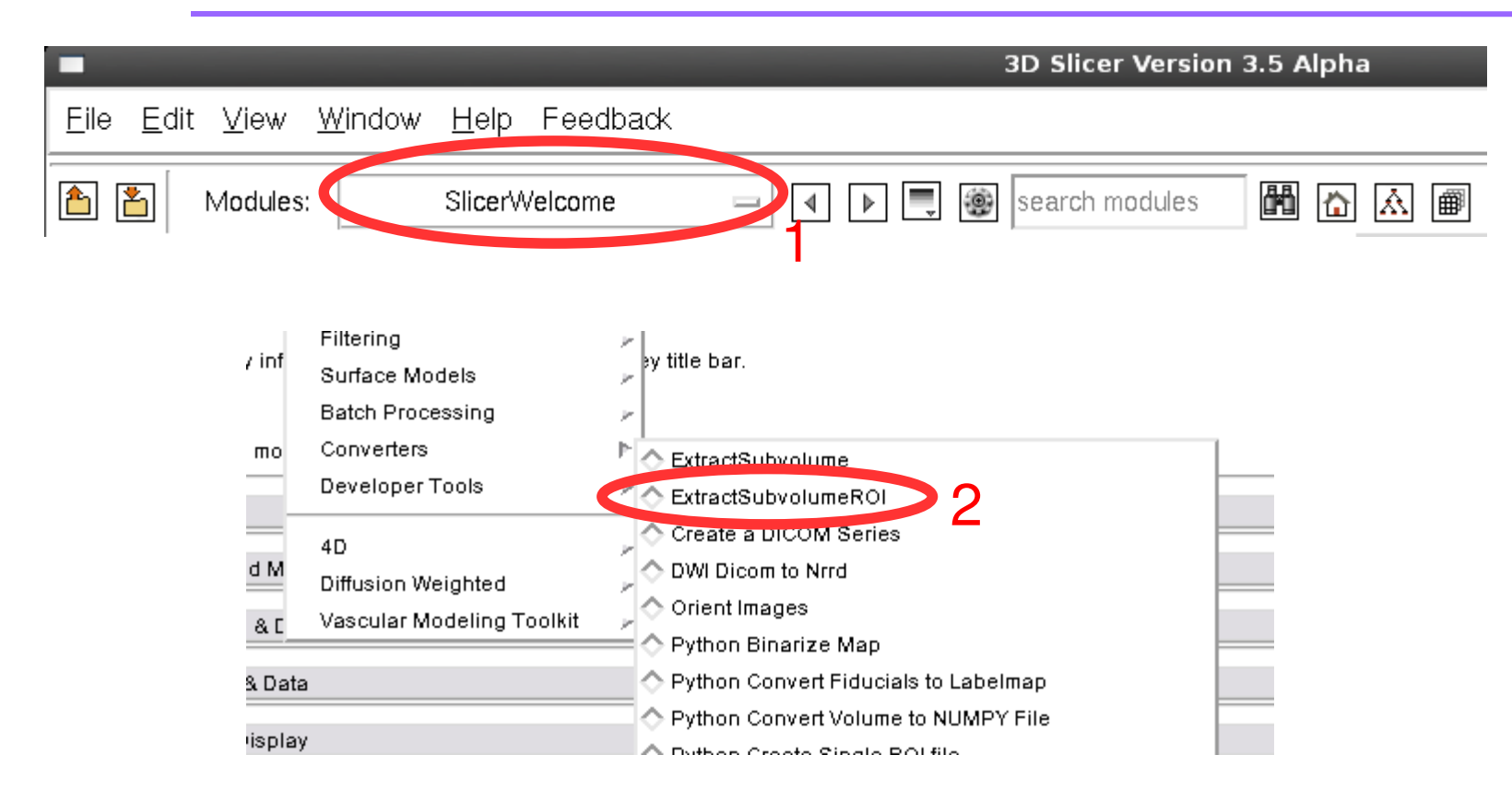

### Use the modules selector (1) to start the "ExtractSubvolumeROI" (2) module

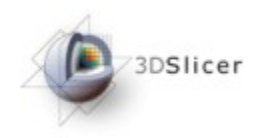

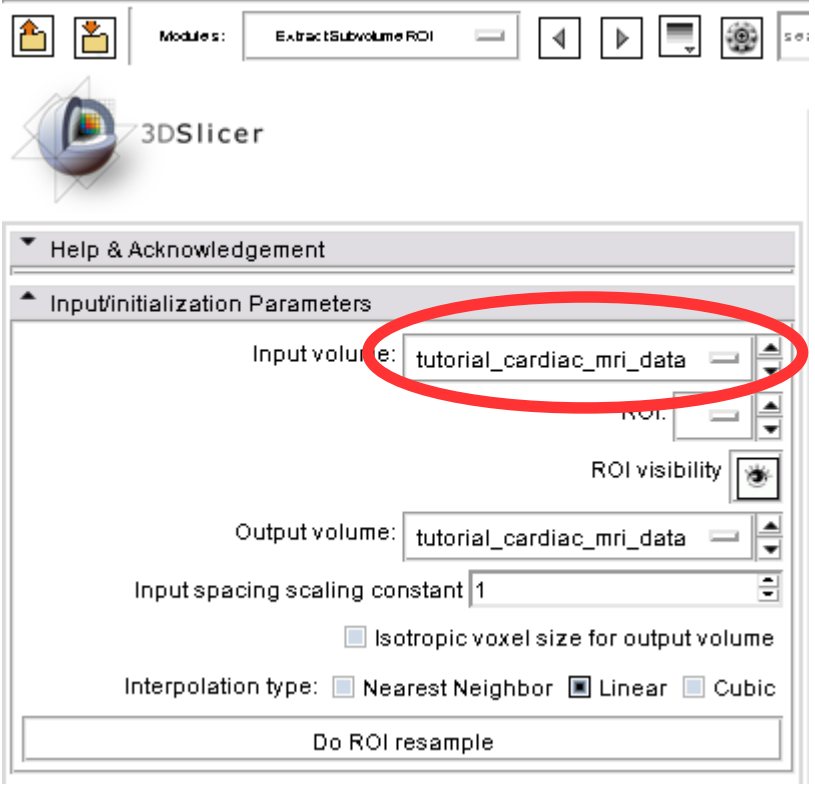

This panel now appears. Be sure that the "Input volume" is the loaded tutorial data.

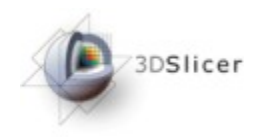

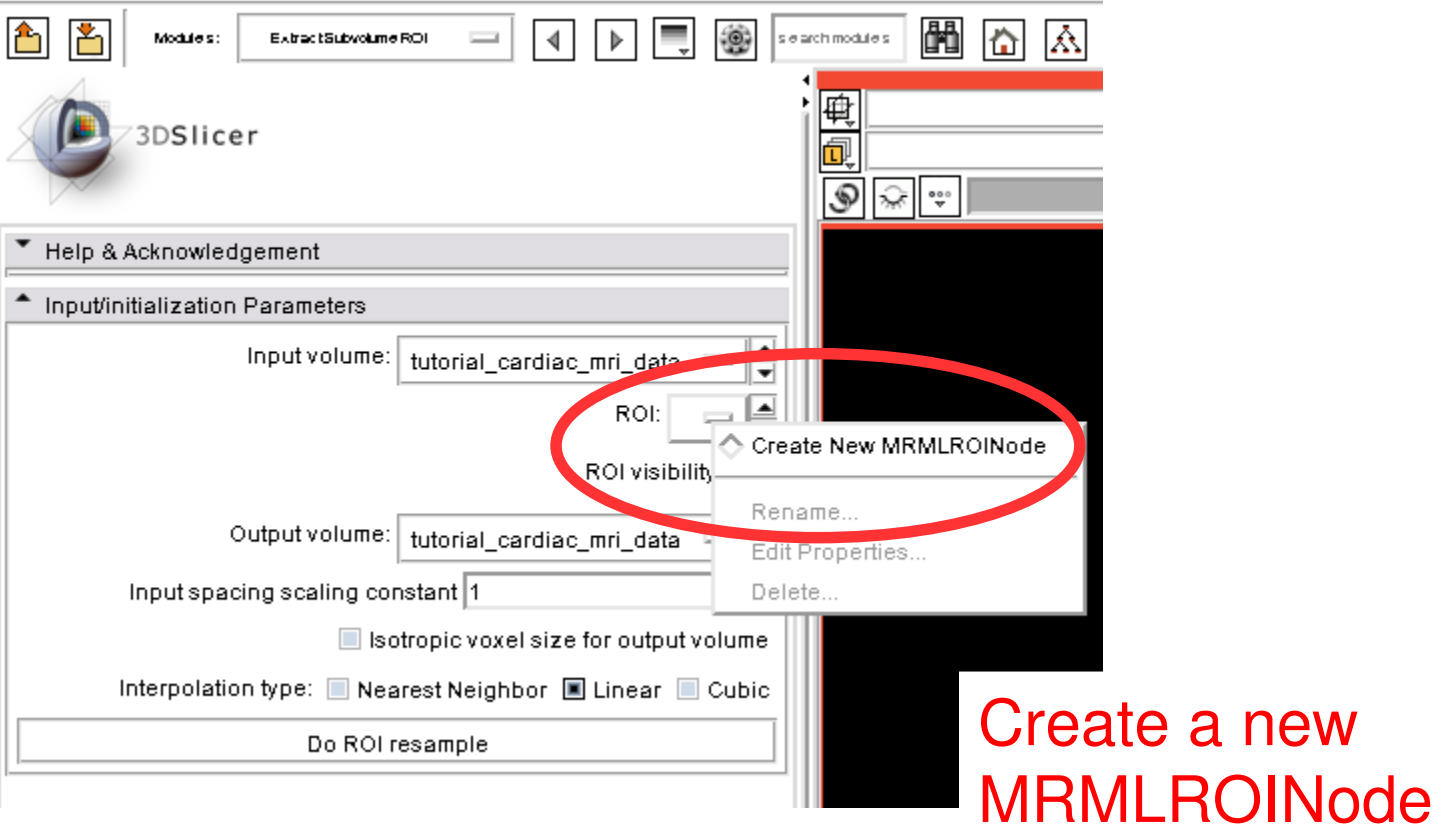

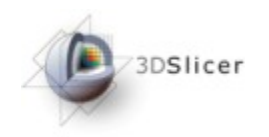

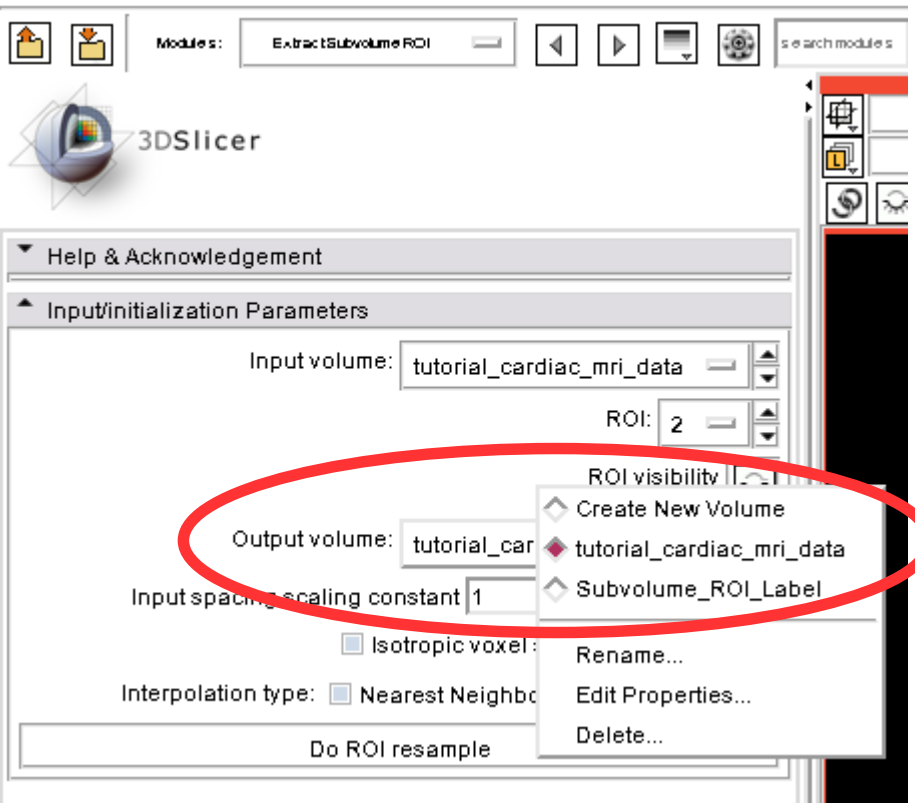

Create a new Volume as "Output volume"

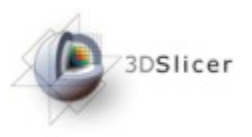

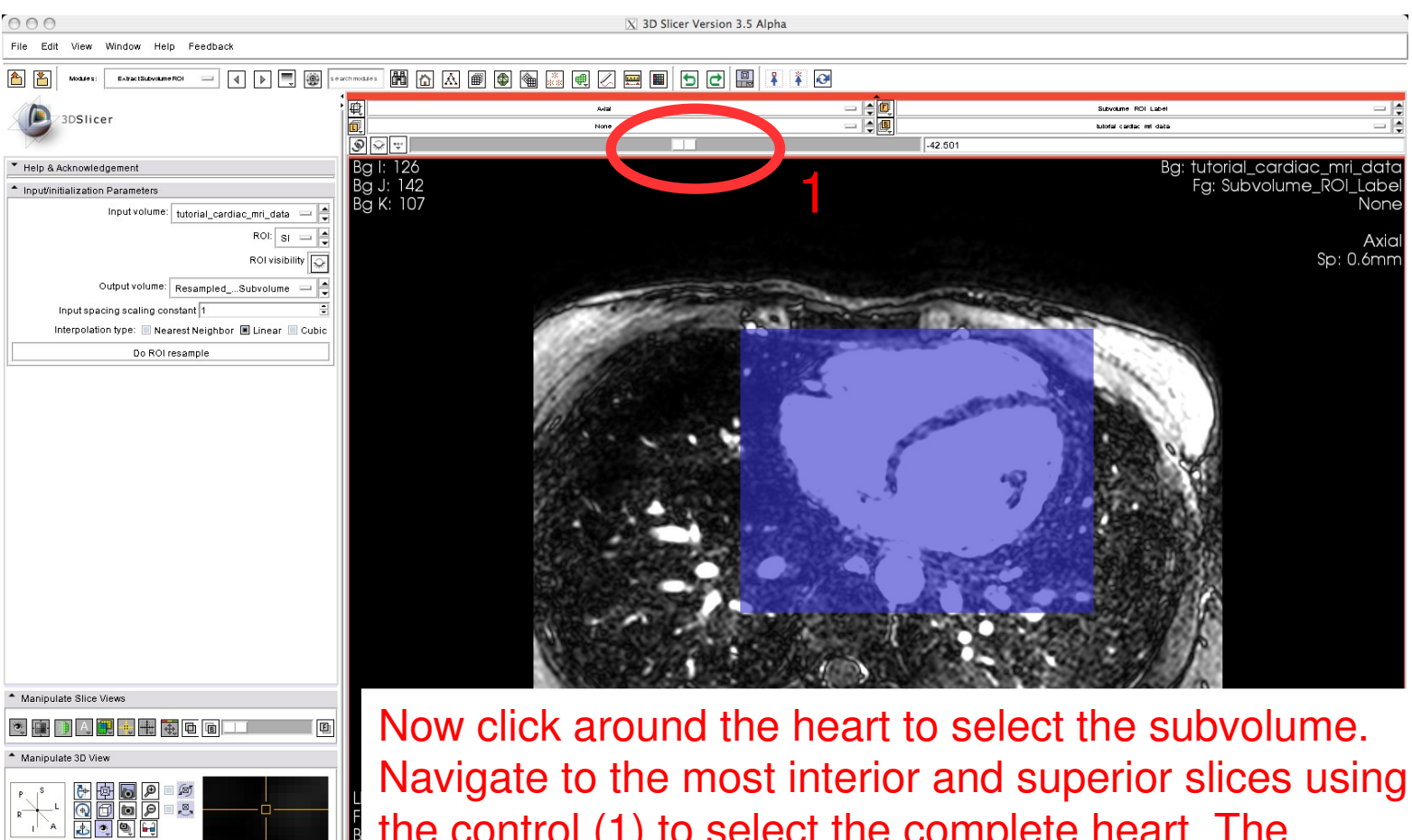

Middle Button: Pan; Right Button: Zoom

the control (1) to select the complete heart. The selection is shown as a blue overlay.

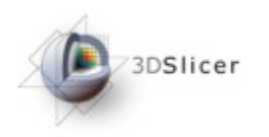

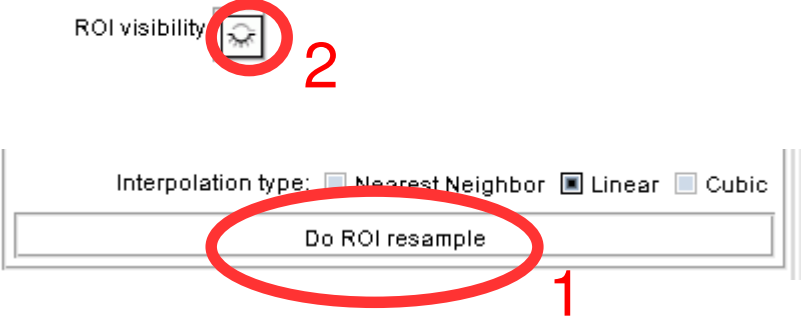

#### Click "Do ROI resample" (1) to extract the subvolume and click toggle the "ROI visibility" (2) to hide the blue overlay

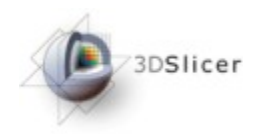

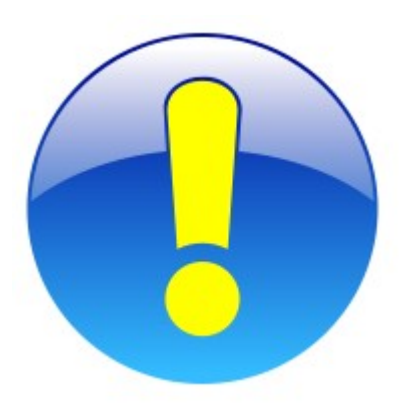

You can also directly load the prepared "tutorial\_cardiac\_mri\_data-Subvolumeresample scale-1.0.nrrd" file of the unzipped tutorial data to get the extracted subvolume (see the "Loading Data" section).

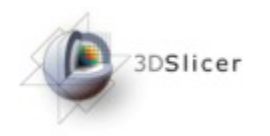

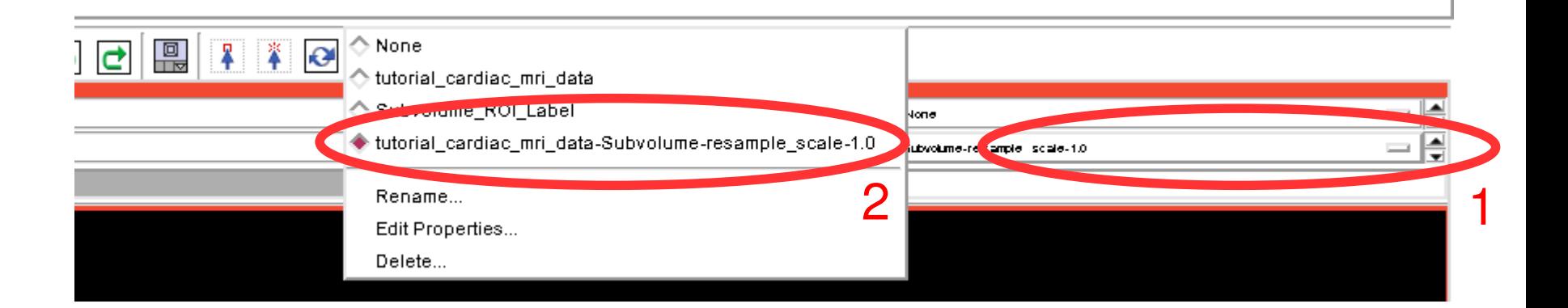

#### Select the extracted subvolume (2) in the red slice viewer by using the volume selector (1)

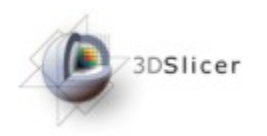

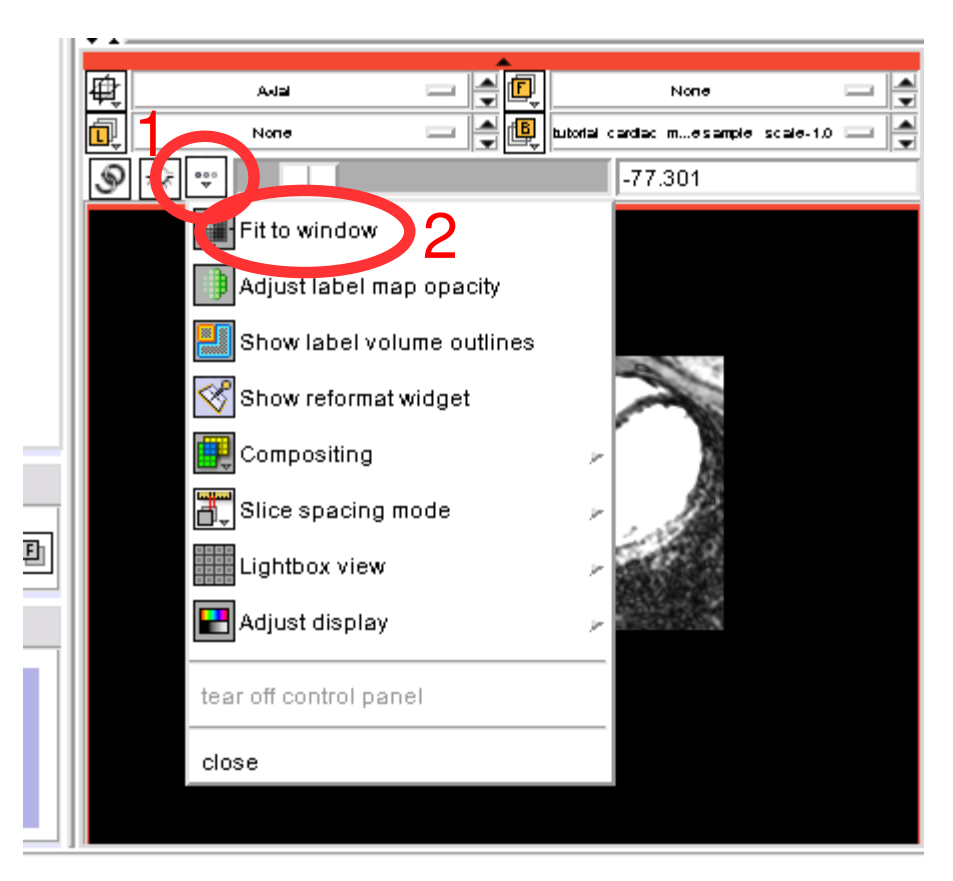

Fit the volume to the window by using the options icon (1) and selecting "Fit to window" (2)

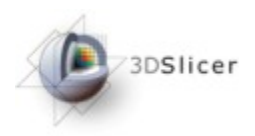

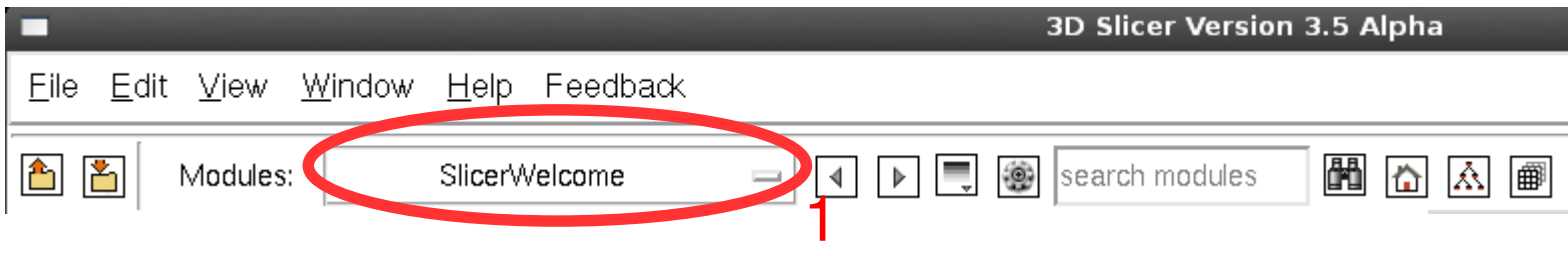

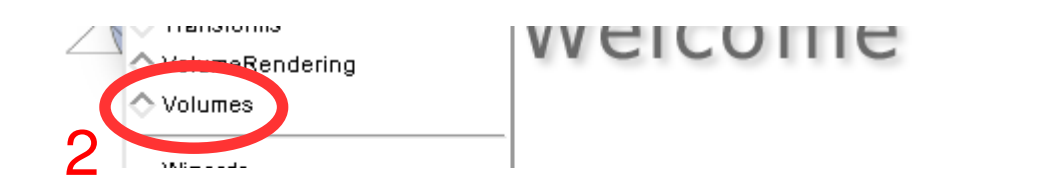

Use the modules selector (1) to navigate to the "Volumes" module (2)

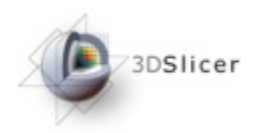

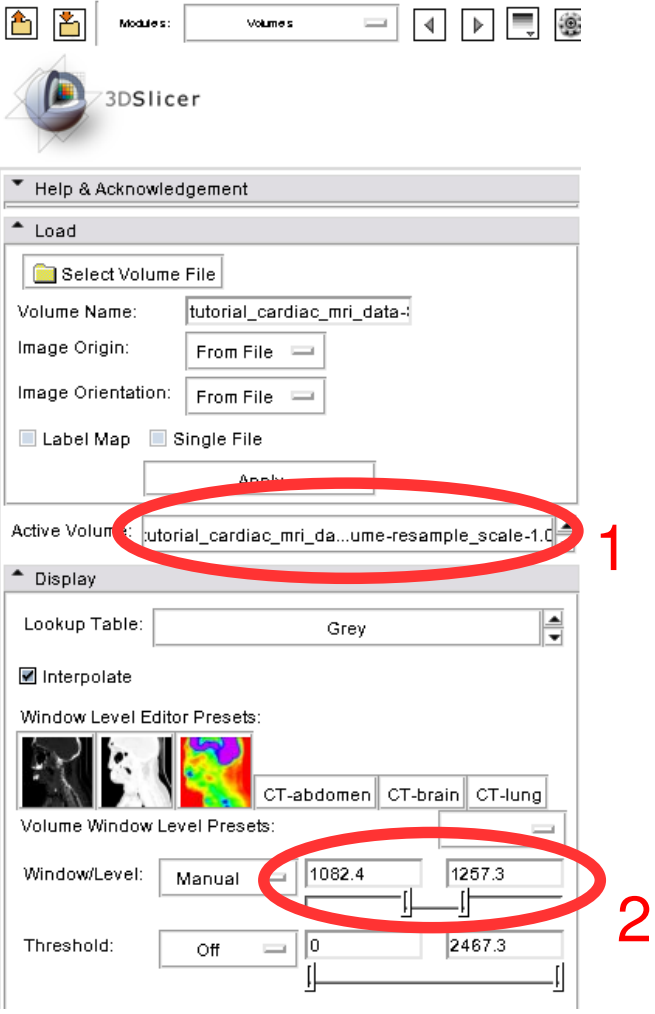

Be sure the extracted subvolume "tutorial\_cardiac\_mri\_data-Subvolumeresample\_scale-1.0" is the active Volume (1) and adjust the Window/Level setting to 1082 and 1257 (2) for better visualization

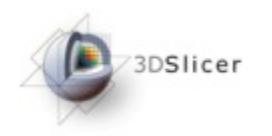

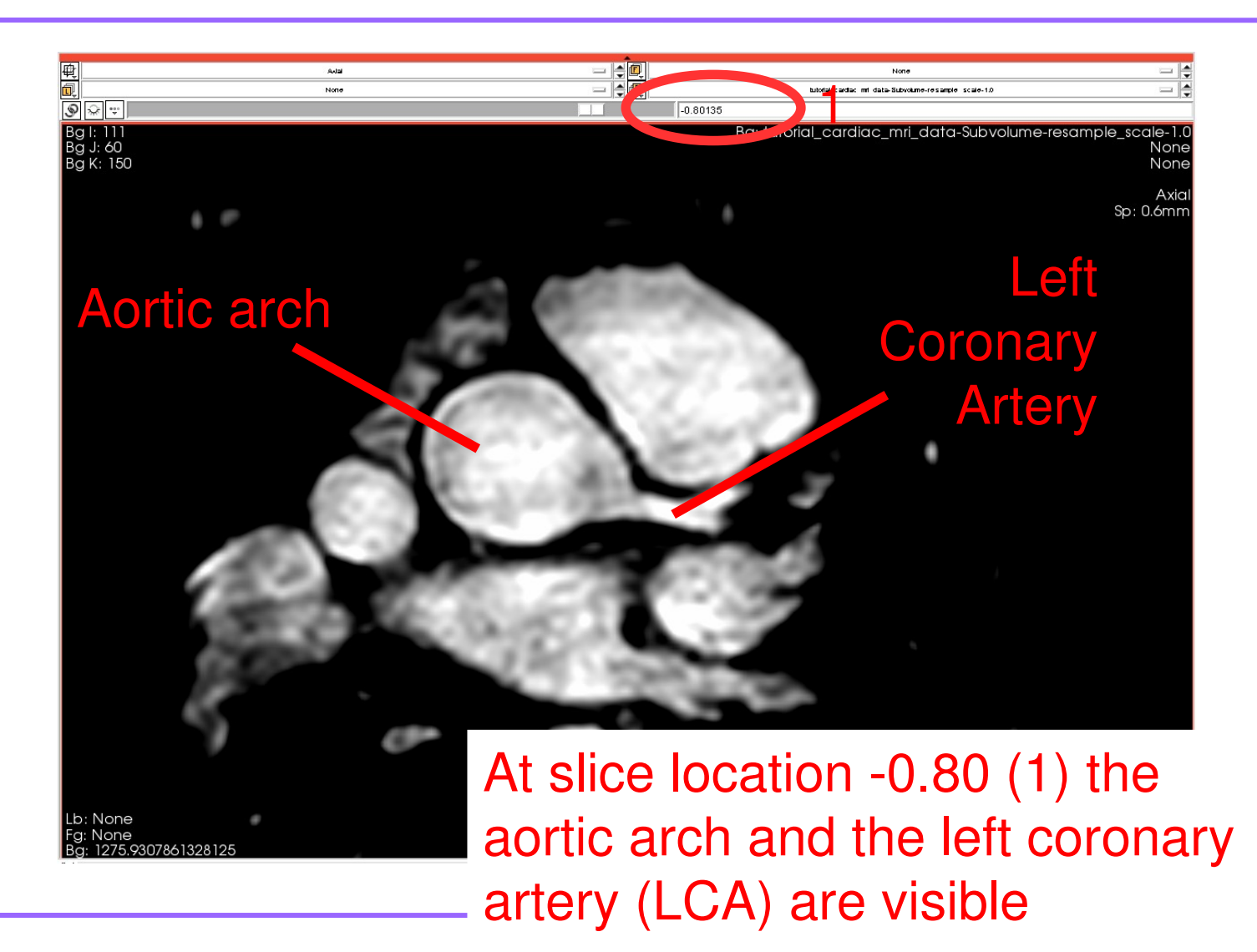

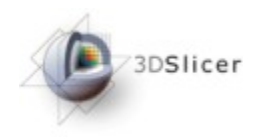

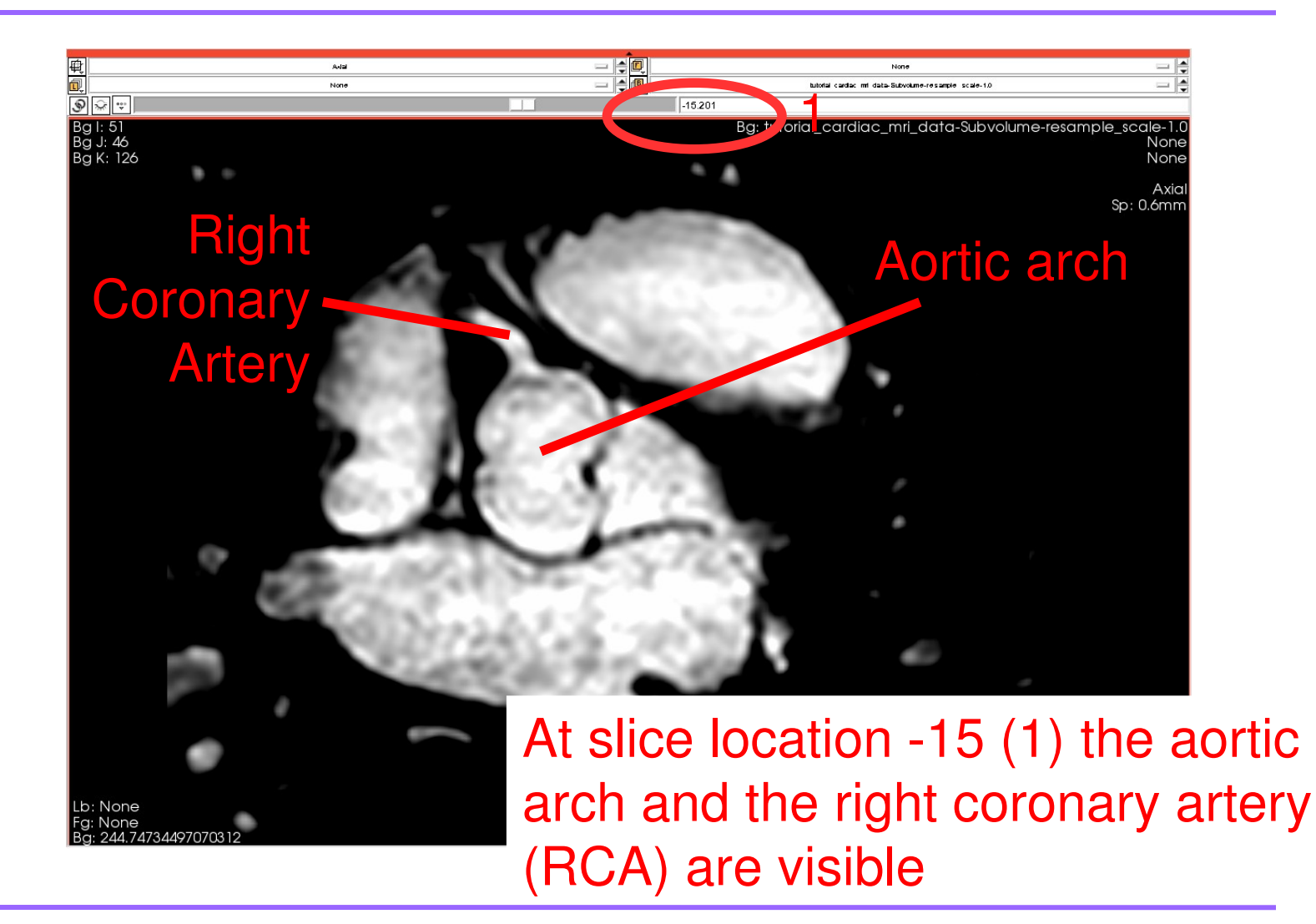

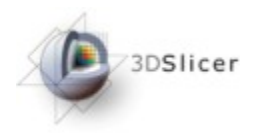

# Vesselness Filtering

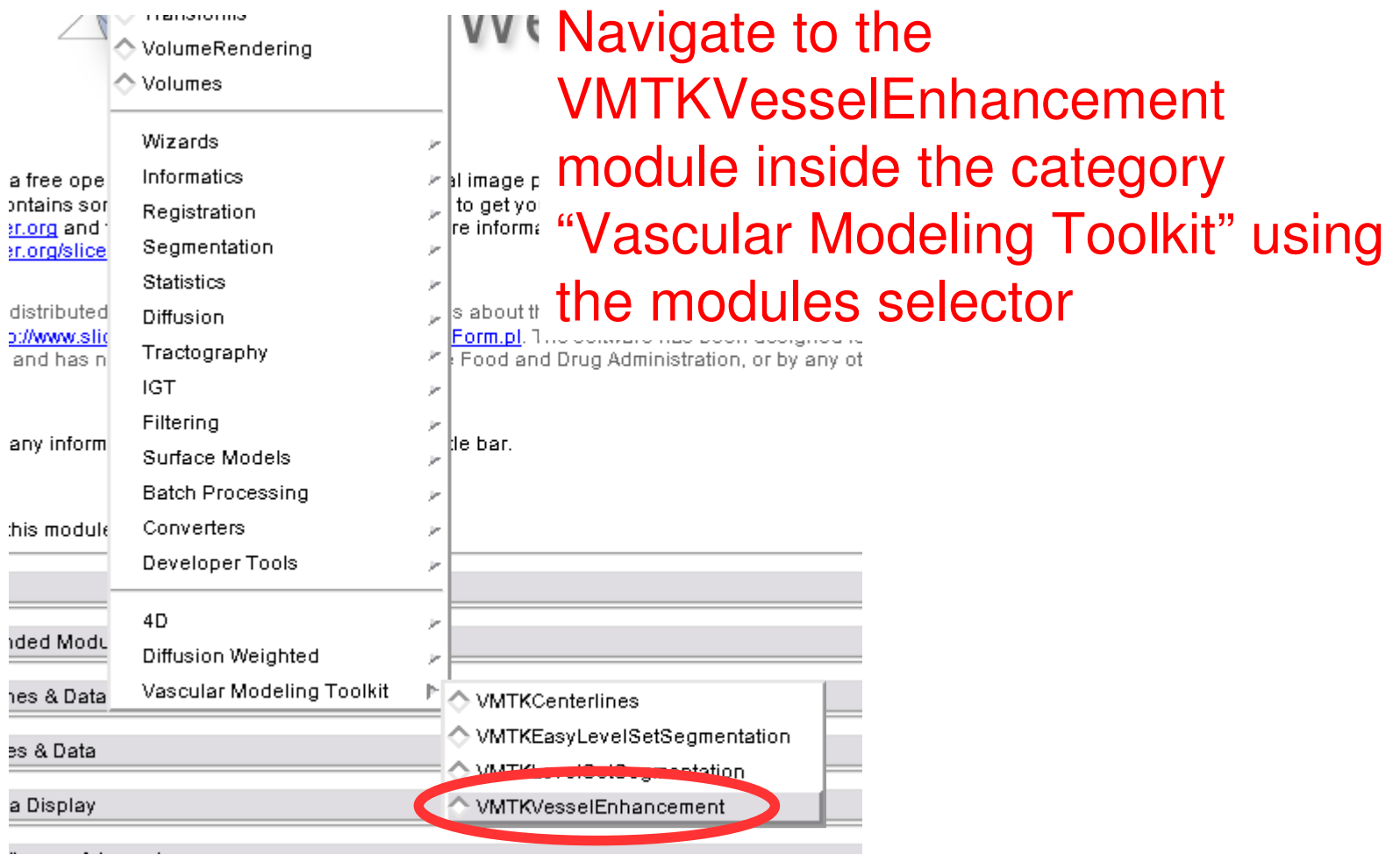

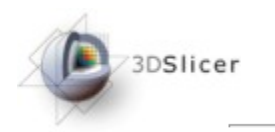

6 8

Modules:

# Vesselness Filtering

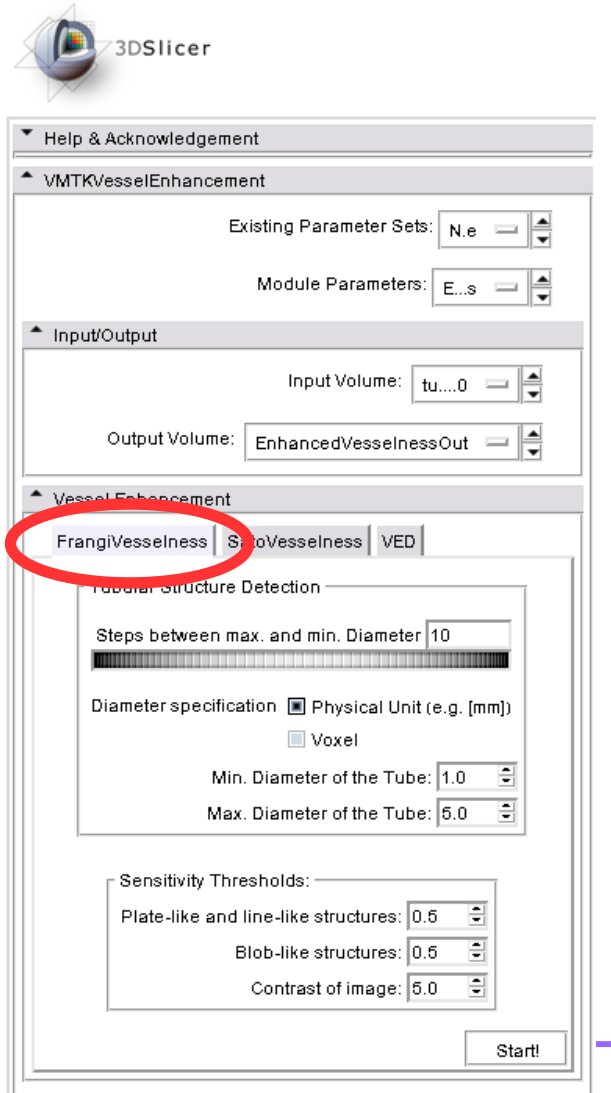

WiffKVesselErhandement [144]

 $\triangleright$   $\equiv$ 

 $\circledcirc$ 

 $\blacktriangleleft$ 

This panel appears. Switch to "FrangiVesselness".

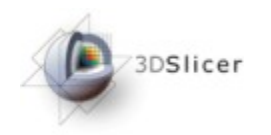

3DSlicer

# Vesselness Filtering

#### Select the extracted subvolume (2) as the "Input Volume" (1)

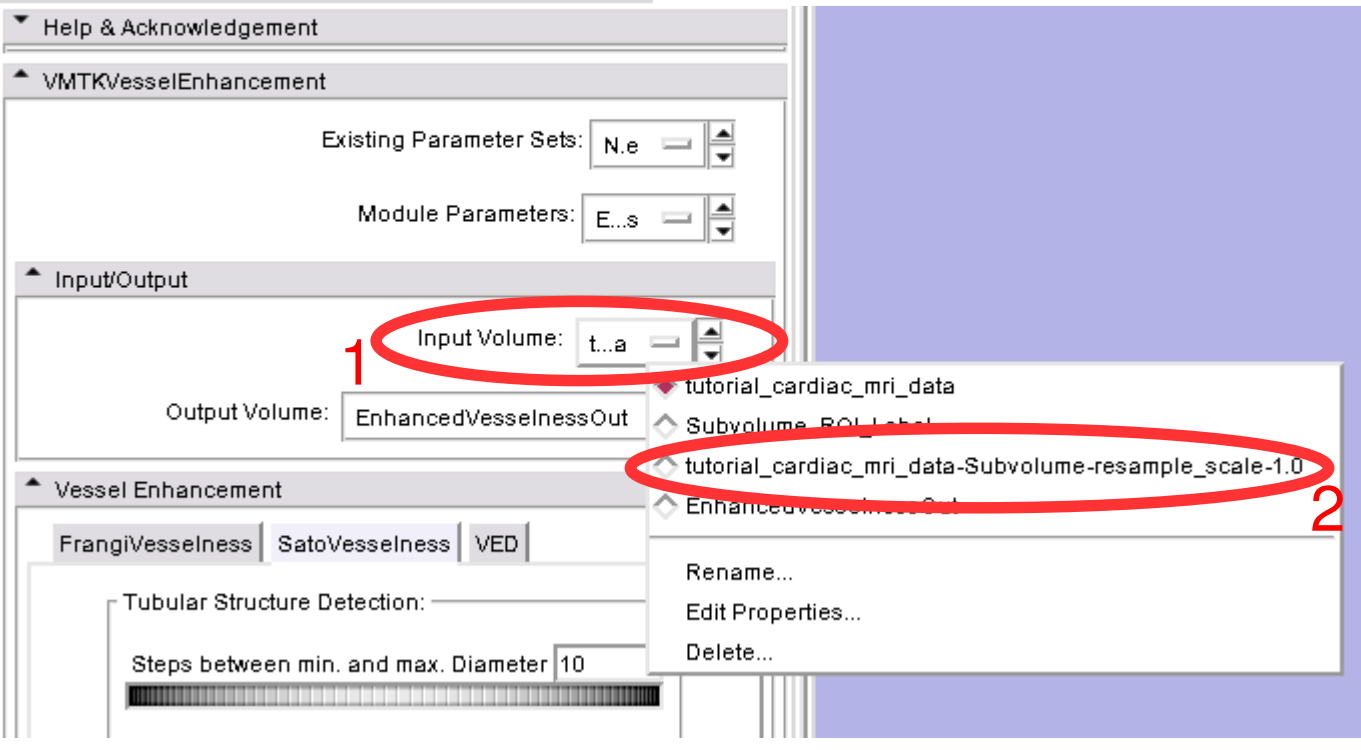

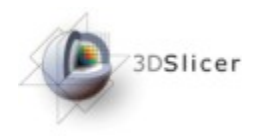

# Vesselness Filtering

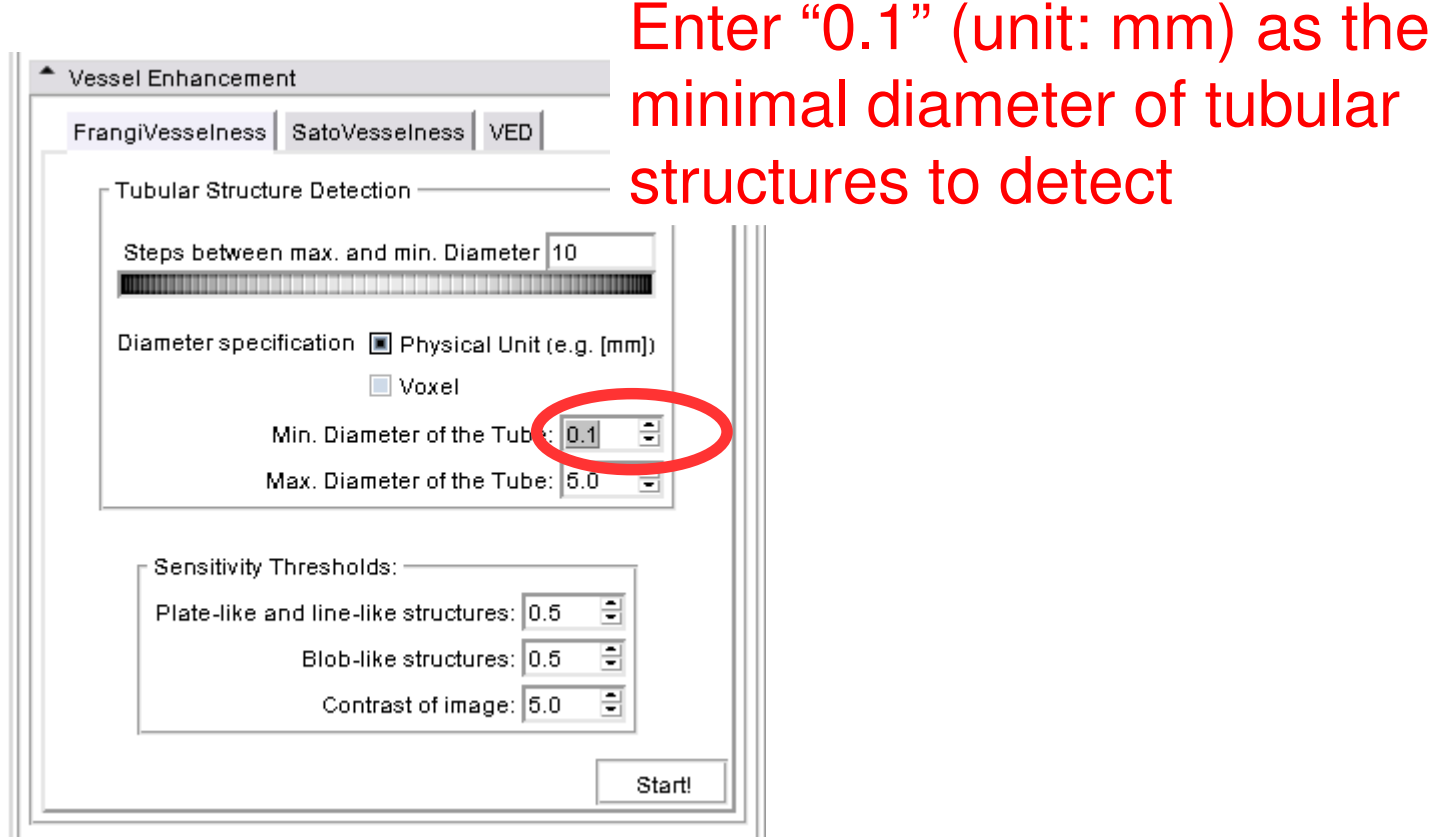
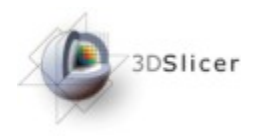

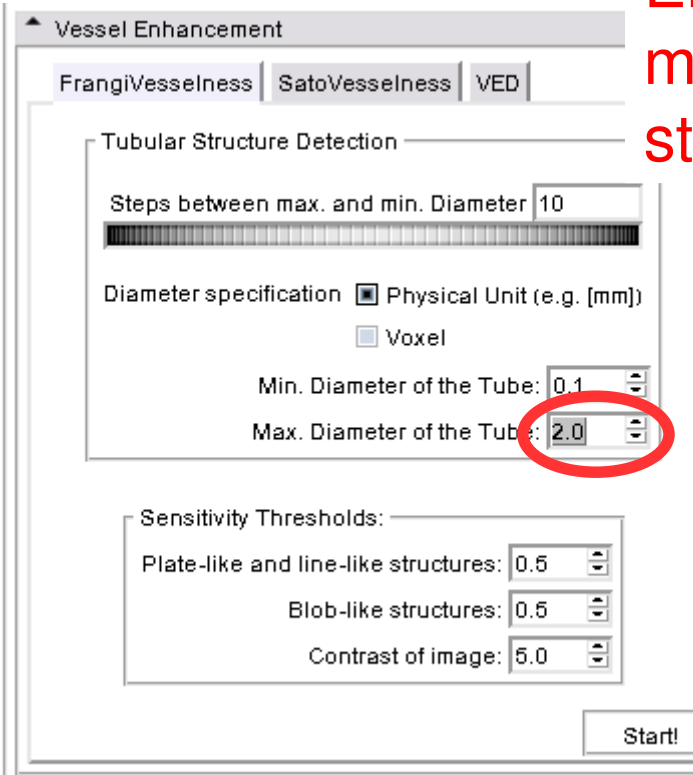

Enter "2.0" (unit: mm) as the aximum diameter of tubular ructures to detect

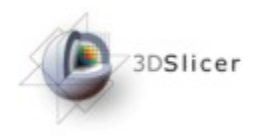

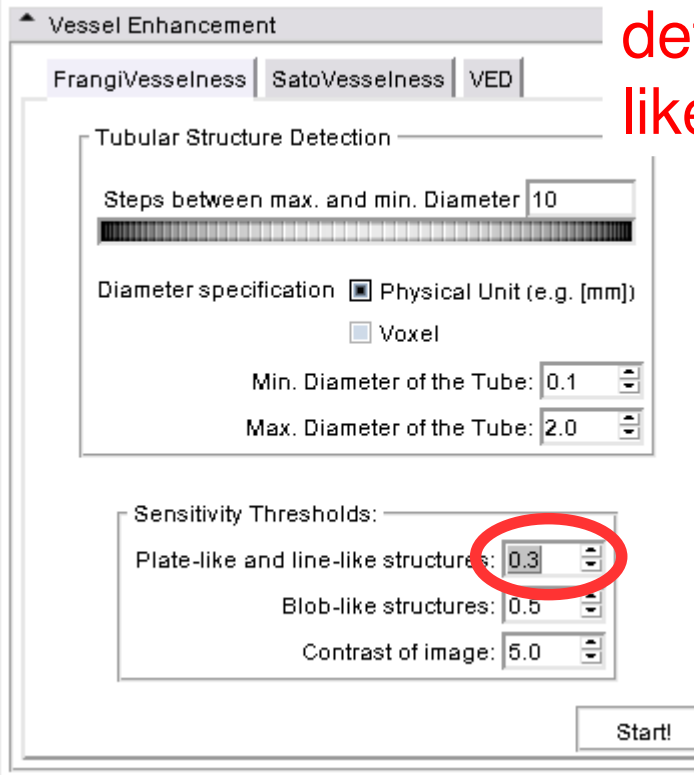

Choose a low threshold of "0.3" to tect line-like rather than platee structures

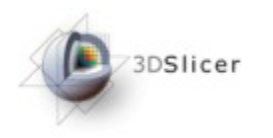

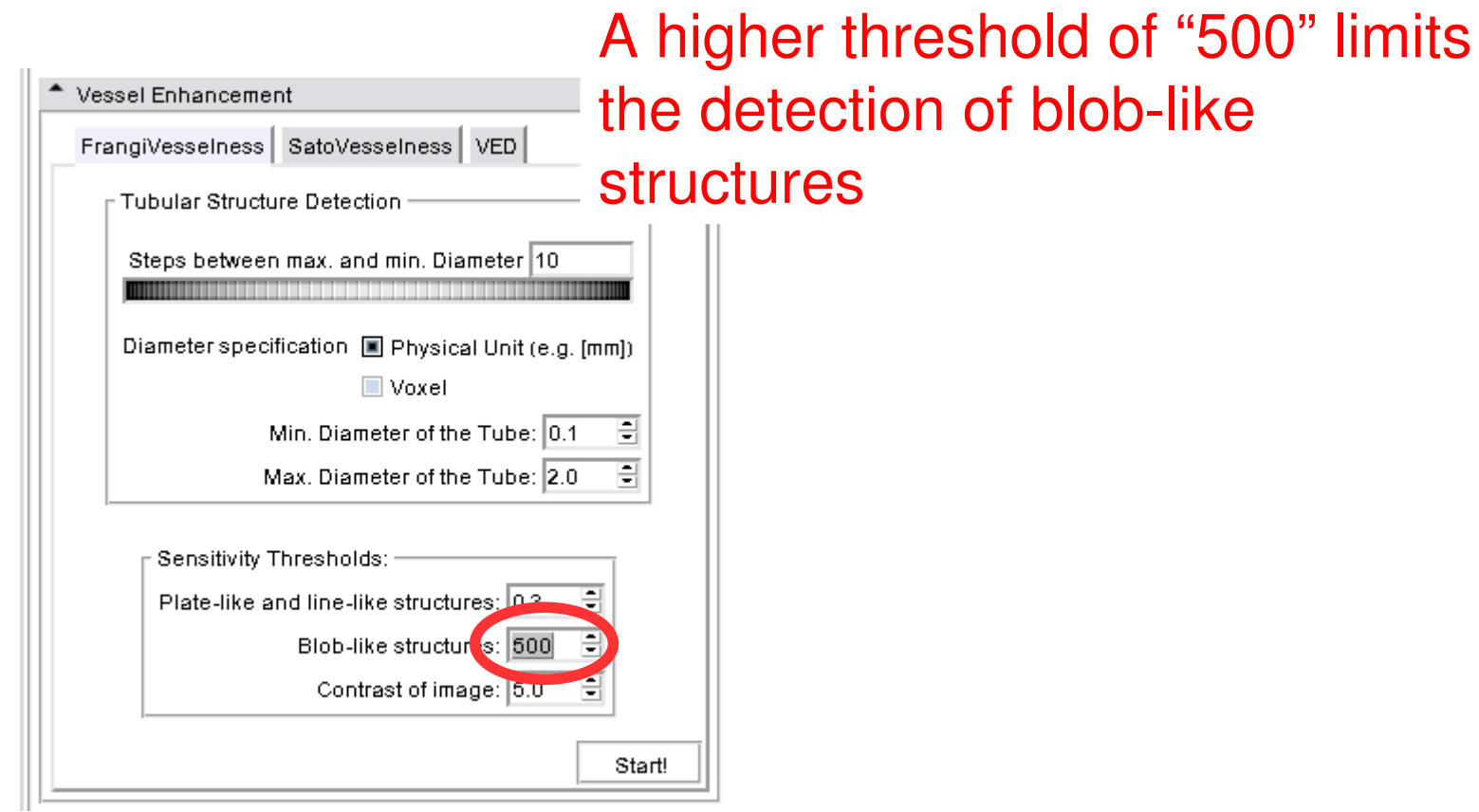

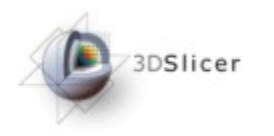

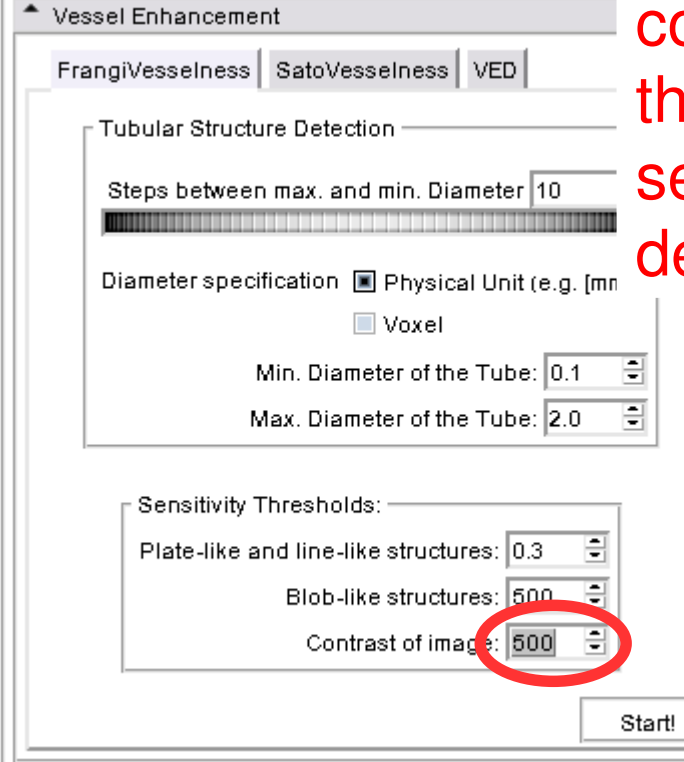

The contrast of the vessels in omparision to the background in e tutorial data is very high, so et a higher threshold of "500" to etect only well visible structures

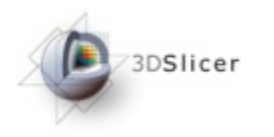

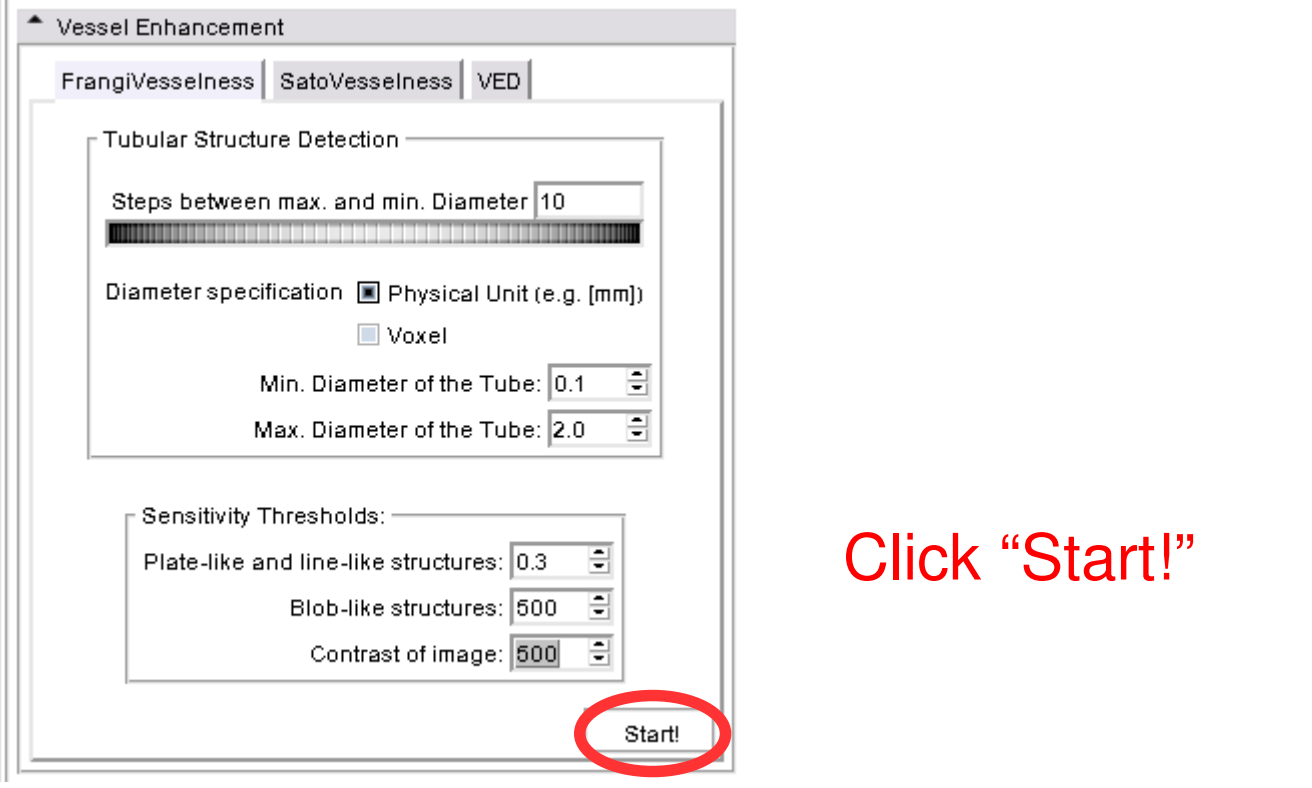

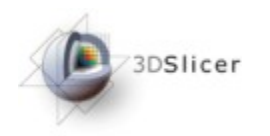

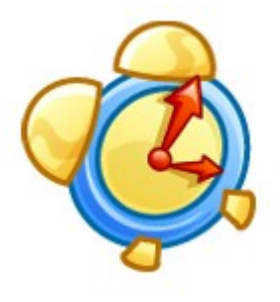

The filtering procedure takes approx. 6-10 minutes.

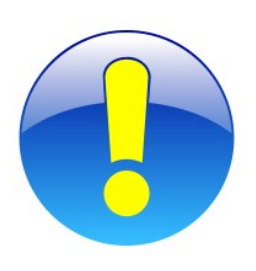

You can also directly load the prepared "EnhancedVesselnessOut.nrrd" file of the unzipped tutorial data to get the vesselness filtered volume (see the "Loading Data" section).

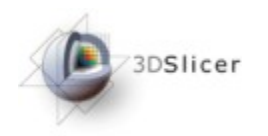

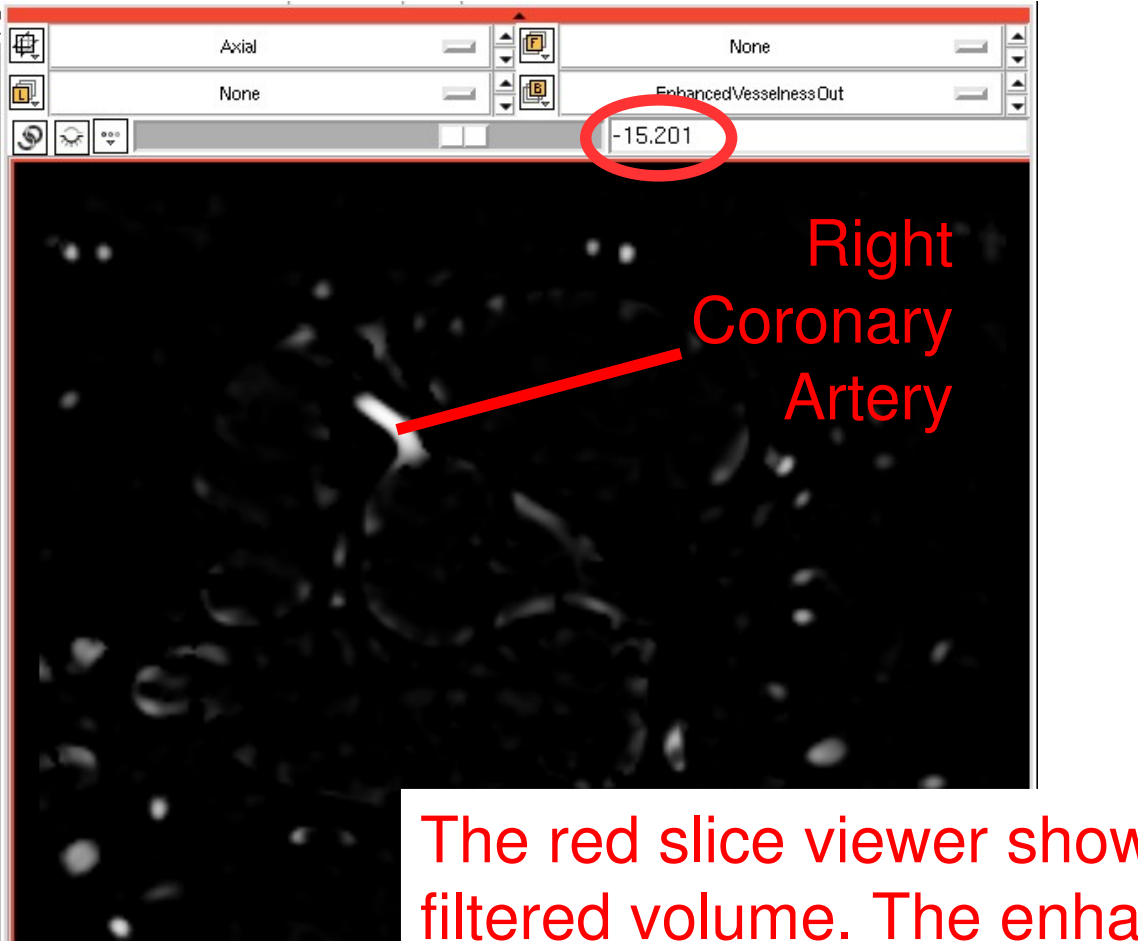

The red slice viewer shows the vesselness filtered volume. The enhanced tubes are visible (f.e. at slice location -15).

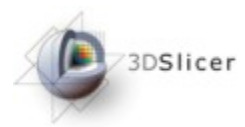

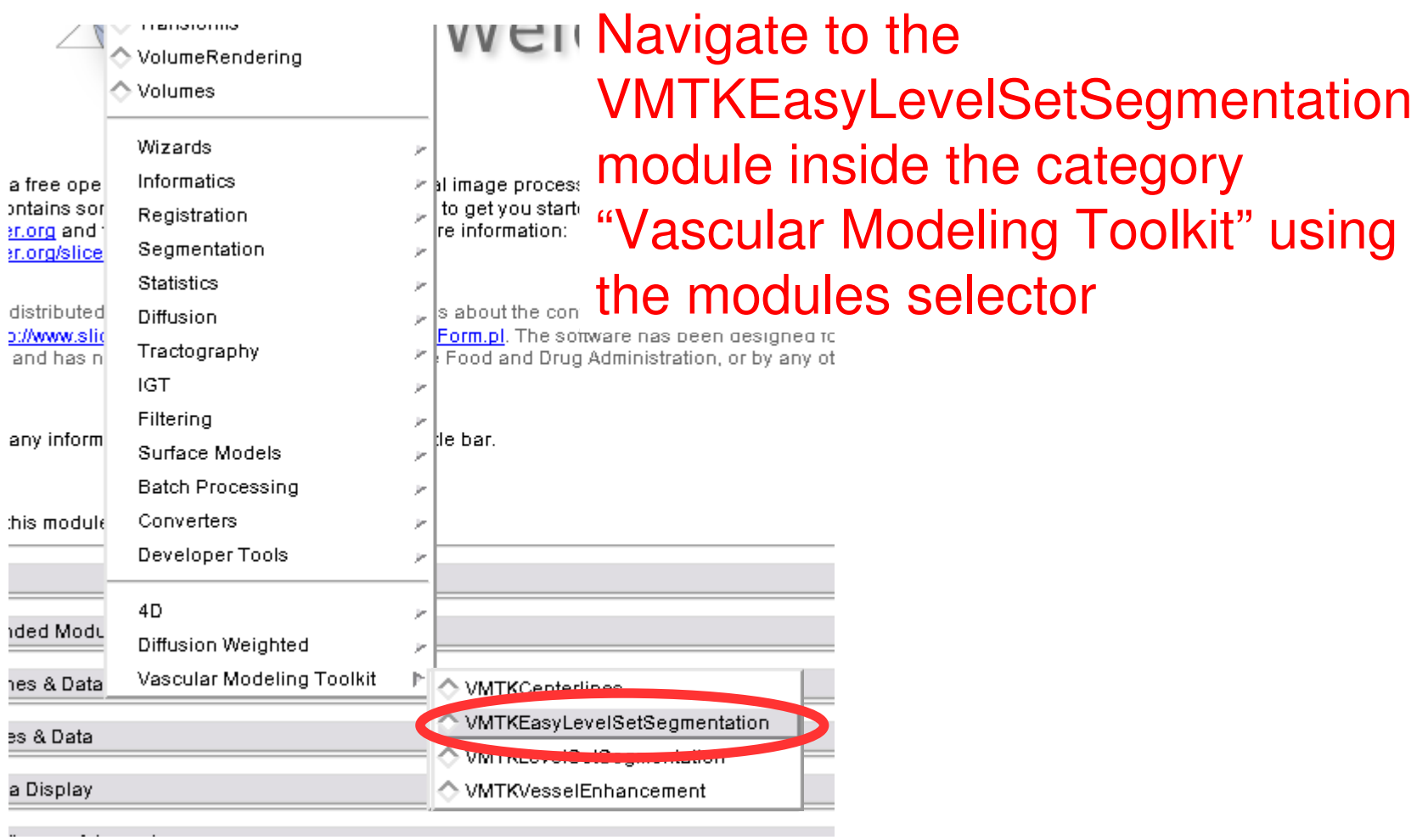

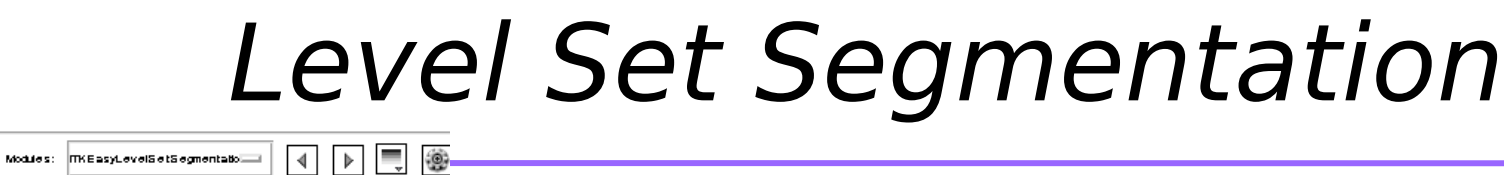

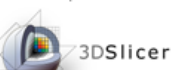

3DSlicer

6 凶

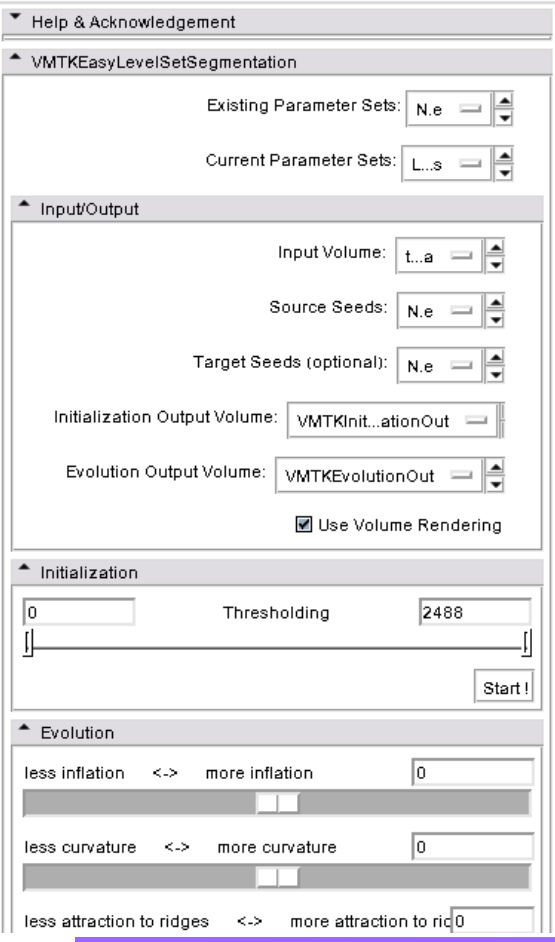

This panel now appears.

The Level Set Segmentation process consists of two steps: Initialization and Evolution

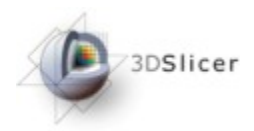

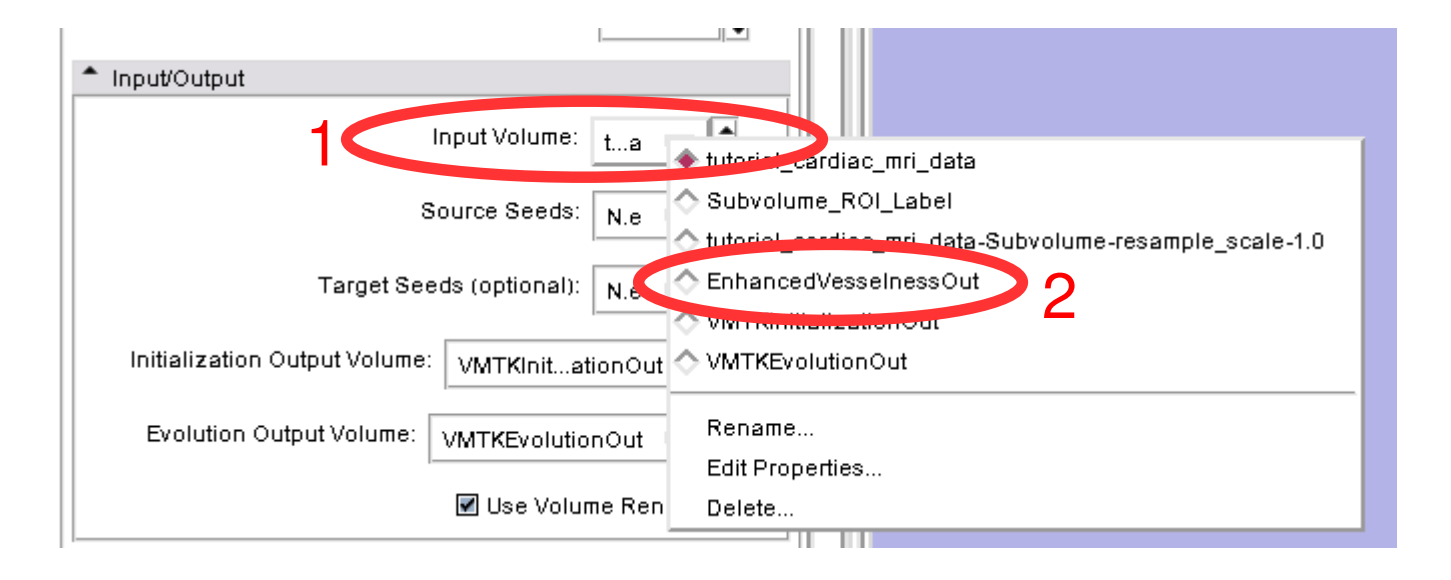

Select the "EnhancedVesselnessOut" volume (2) as the "Input Volume" (1)

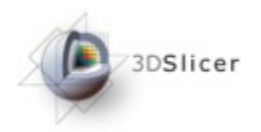

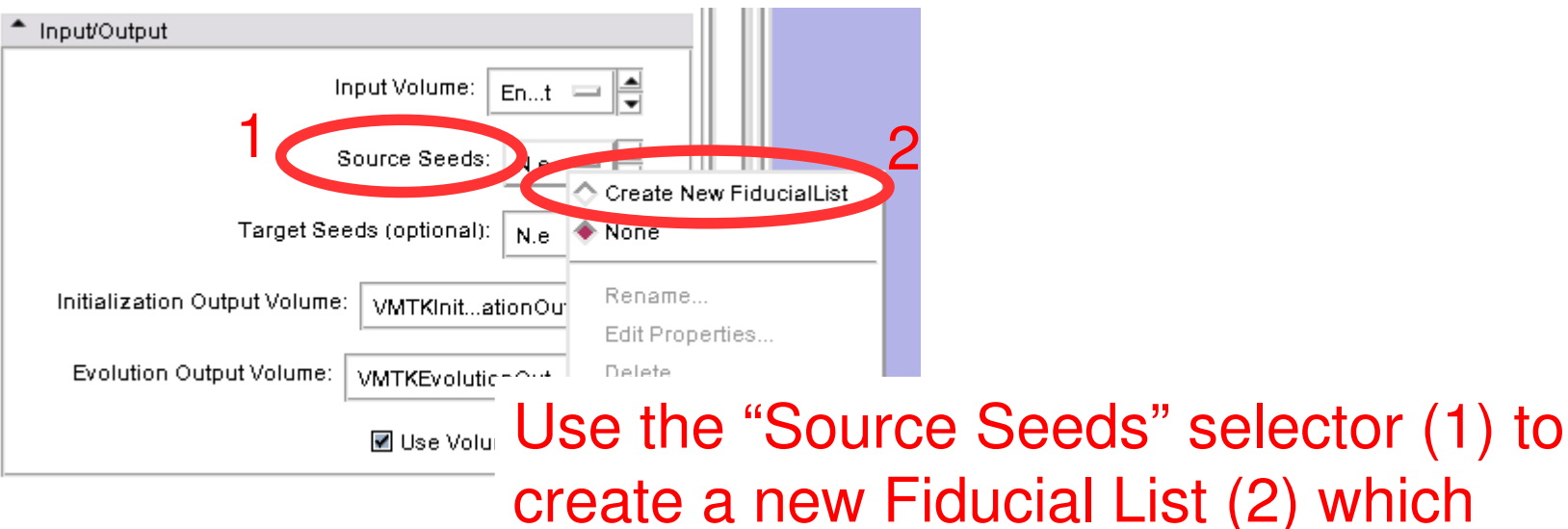

al List (2) which automatically becomes active

3D Slicer Version 3.5 Alpha

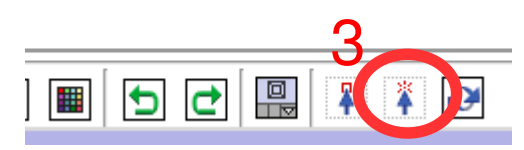

Switch to "Place" mode by using the icon (3) on the toolbar

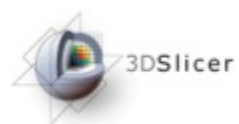

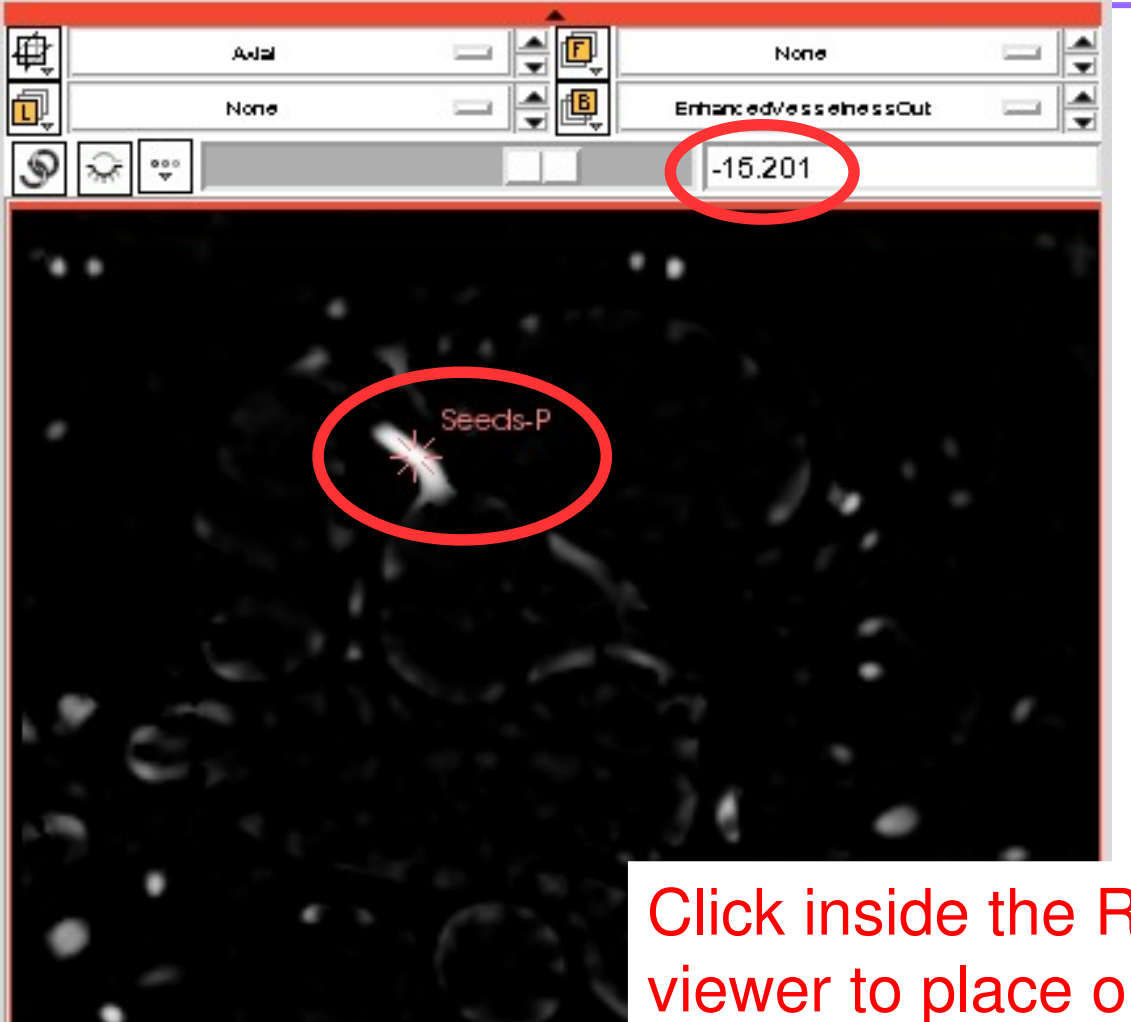

Click inside the RCA on the red slice viewer to place one seed point (f.e. at slice location -15)

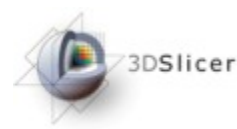

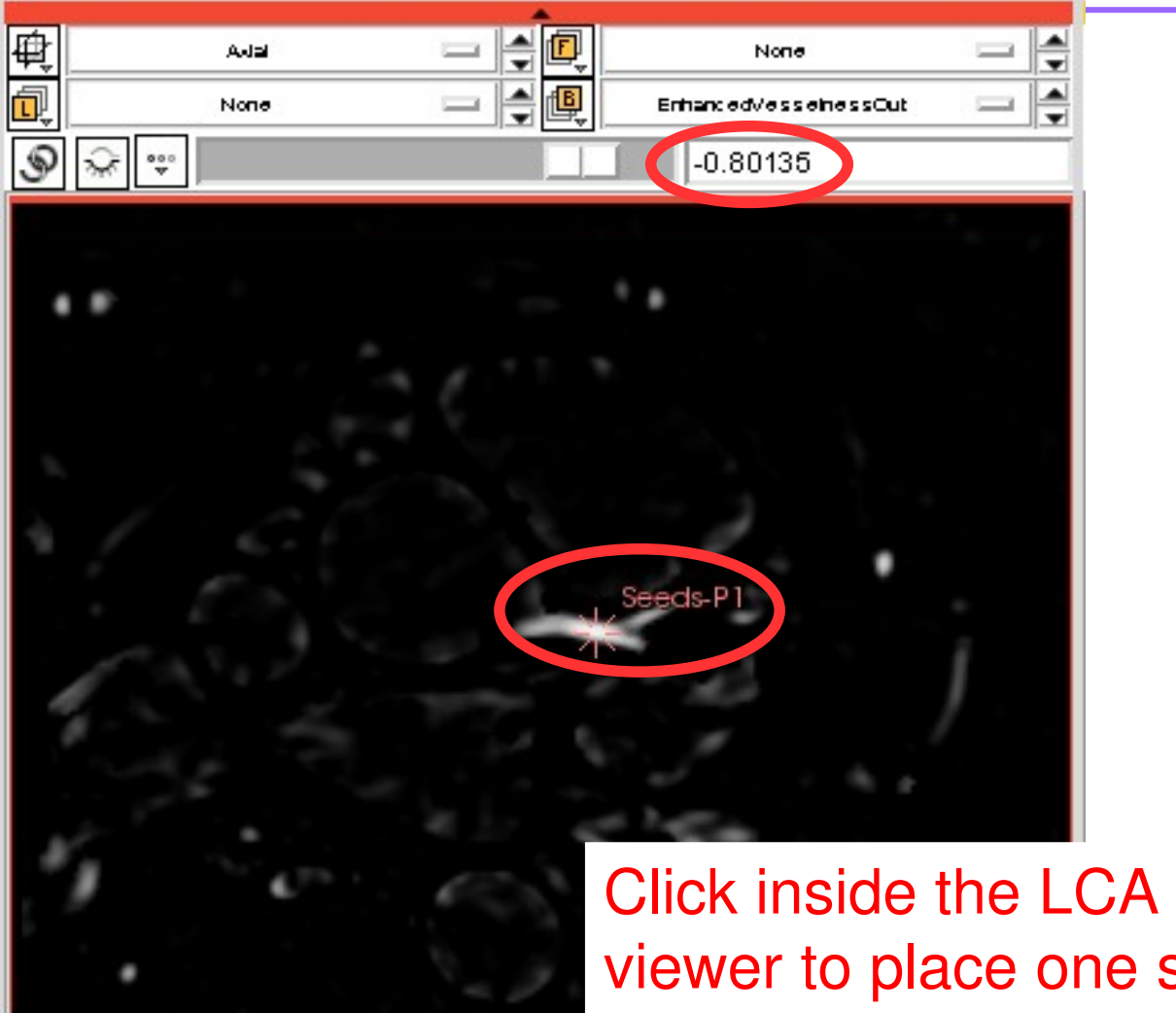

Click inside the LCA on the red slice viewer to place one seed point (f.e. at slice location -0.80)

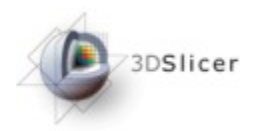

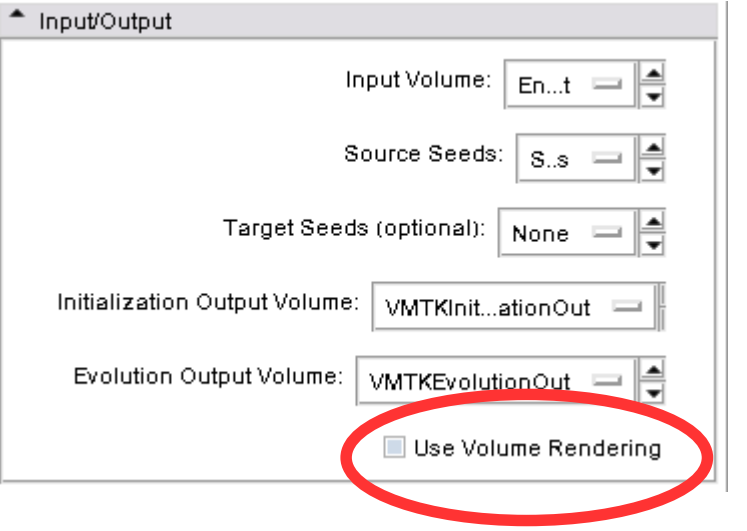

#### Deactivate "Use Volume Rendering" because Polydata is needed later

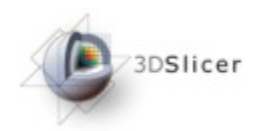

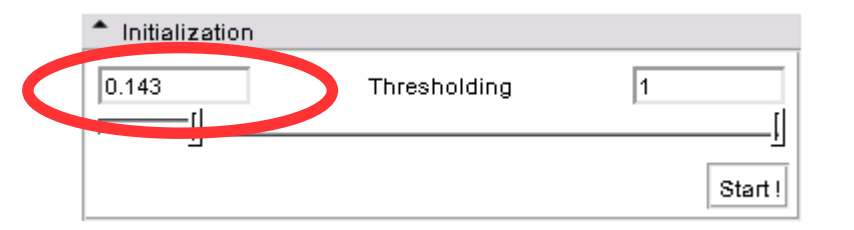

#### Set a lower threshold of "0.143"

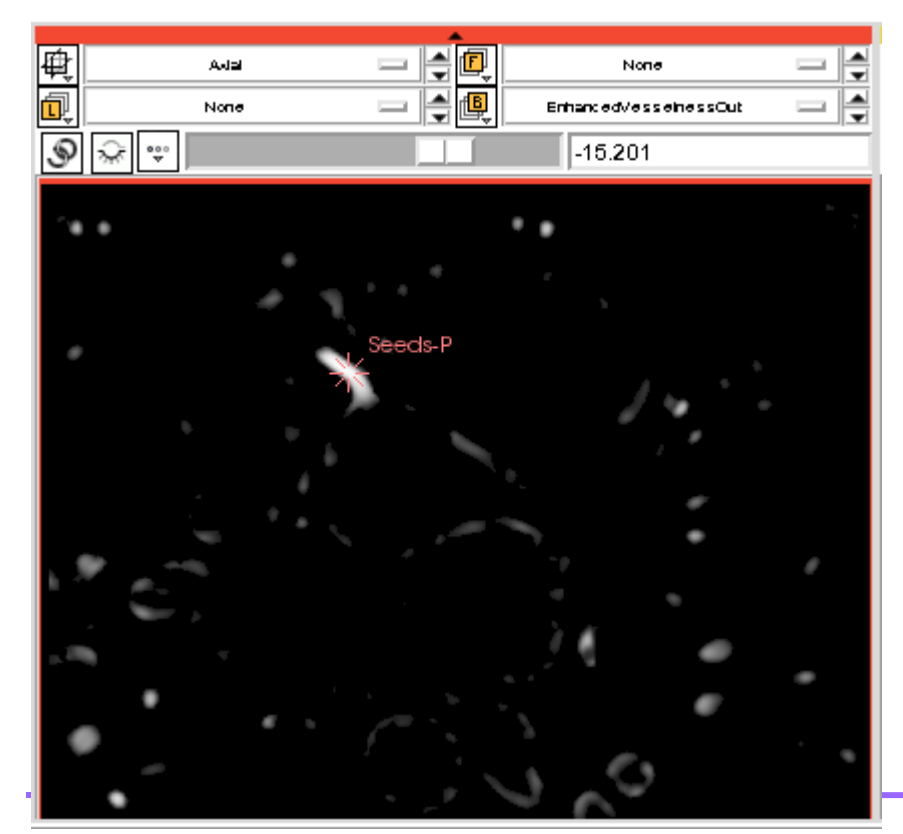

This results in immediate visualization feedback at the slice viewers

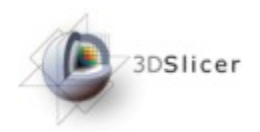

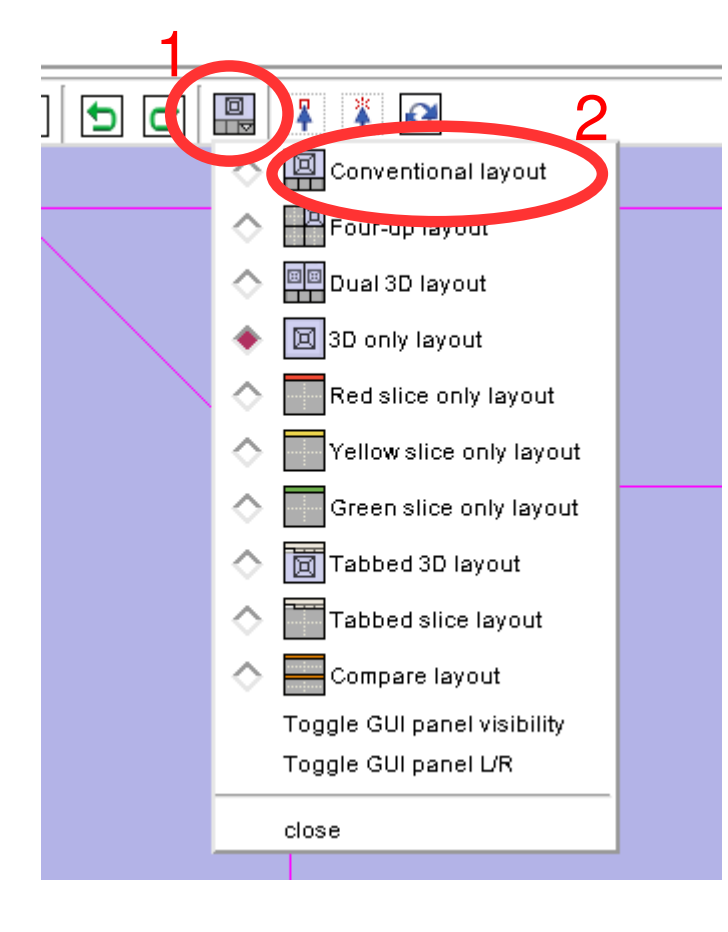

Use the layout selector (1) to switch to the "Conventional layout" (2)

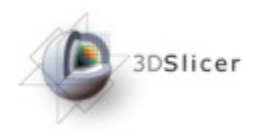

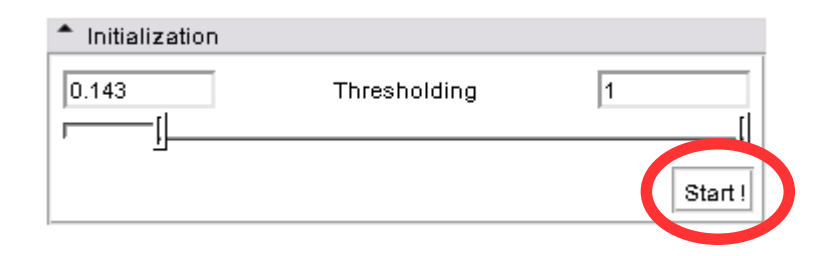

#### Click "Start!"

1

Ρ

The segmentation is shown as a model in the 3D rendering window (1) and as an overlayed label map in the 2D slice viewers (2)

3DSlicer

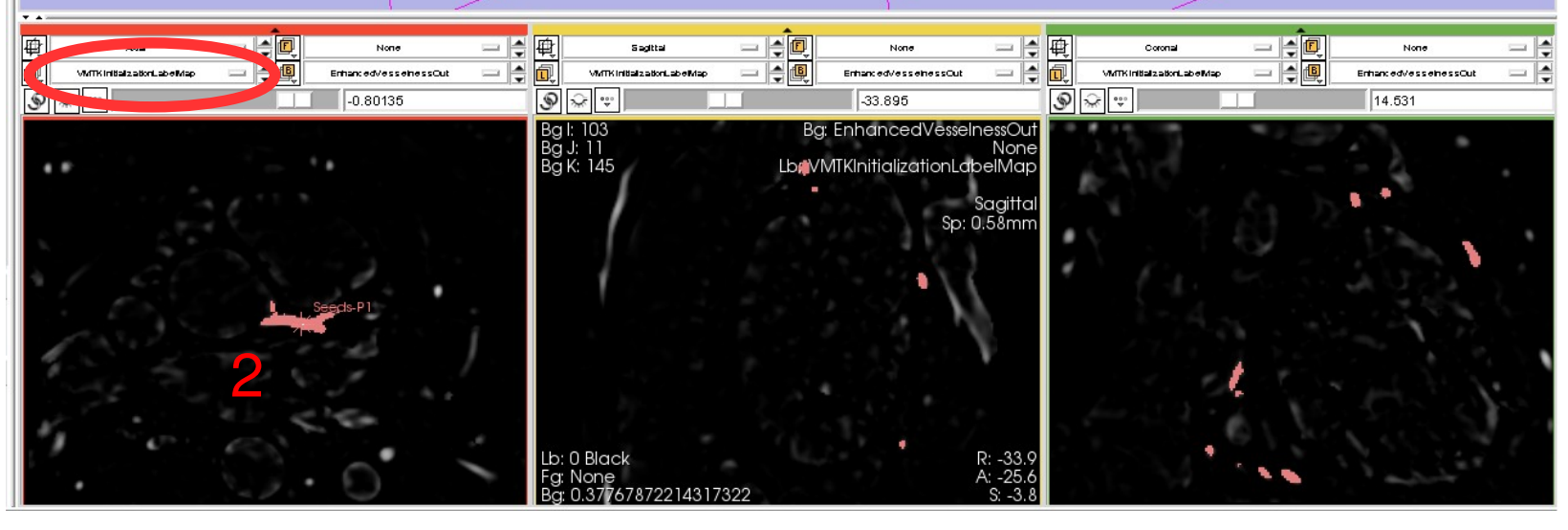

 $\mathsf{A}$ 

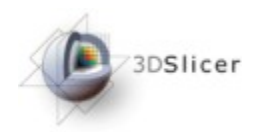

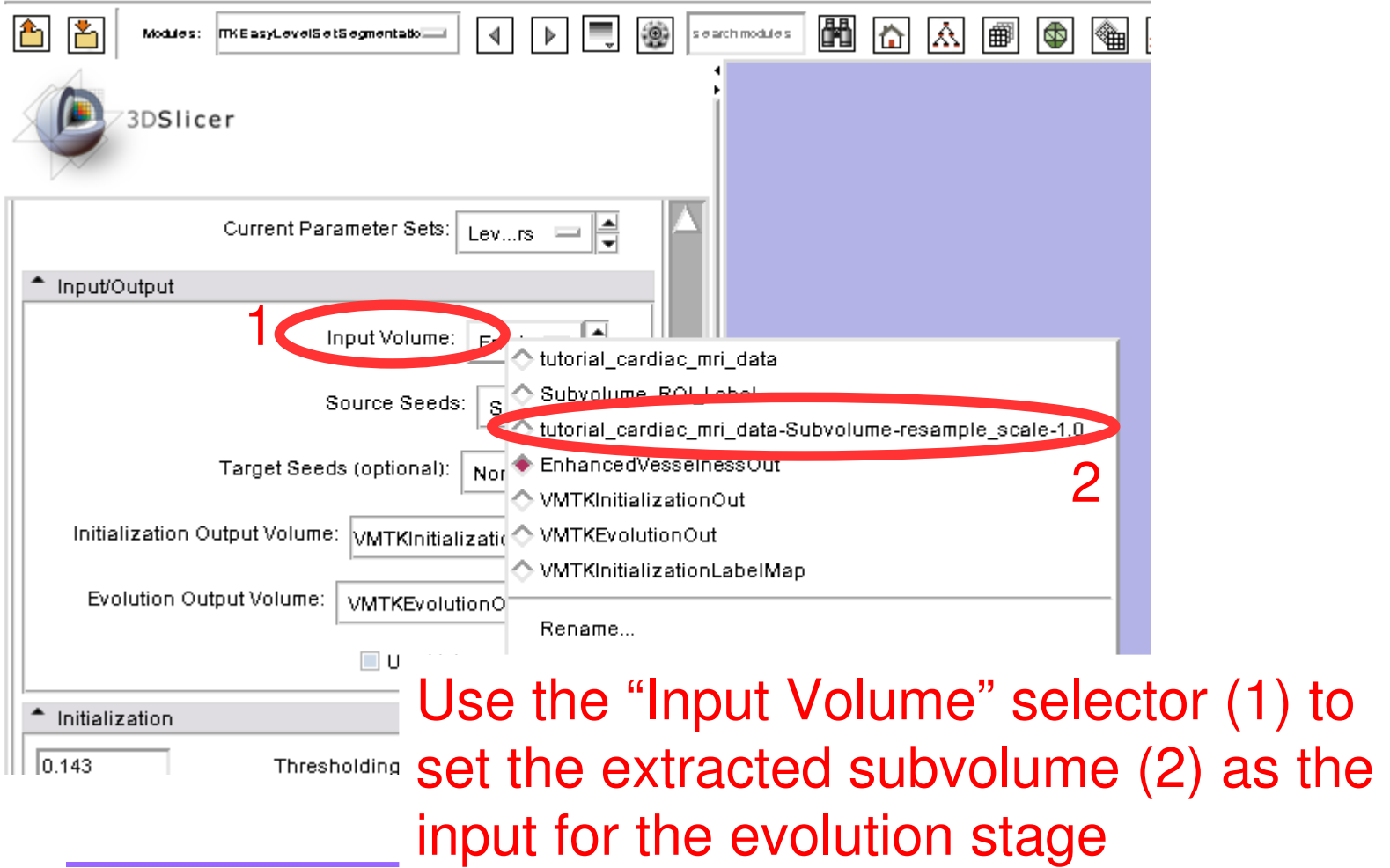

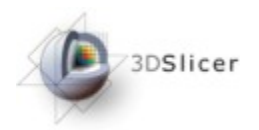

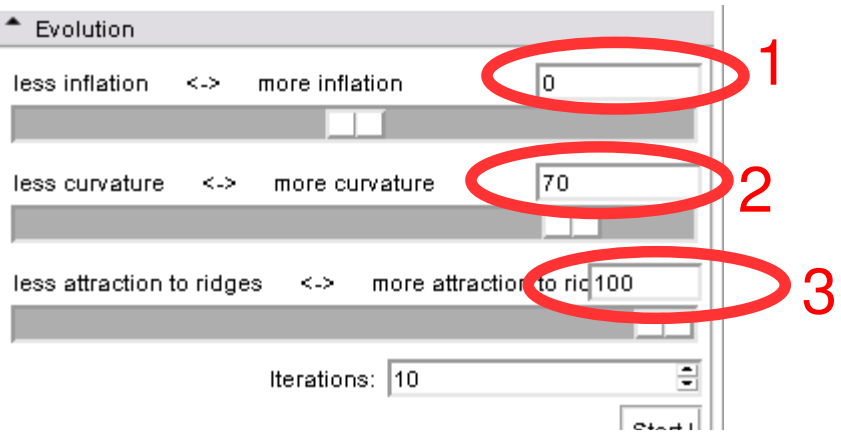

Specify the behavior of the evolution by using the sliders.

The initialization is already close to the edges of the vessels so no inflation is needed (1).

To get a smooth surface a higher curvature weight of "70" is important  $(2).$ 

To attract the segmentation to the gradient ridges a high attraction weight of "100" is necessary (3).

1

P

The result is shown as a blue model in the 3D rendering window (1) and as an overlayed label map in the 2D slice viewers (2)

3DSlicer

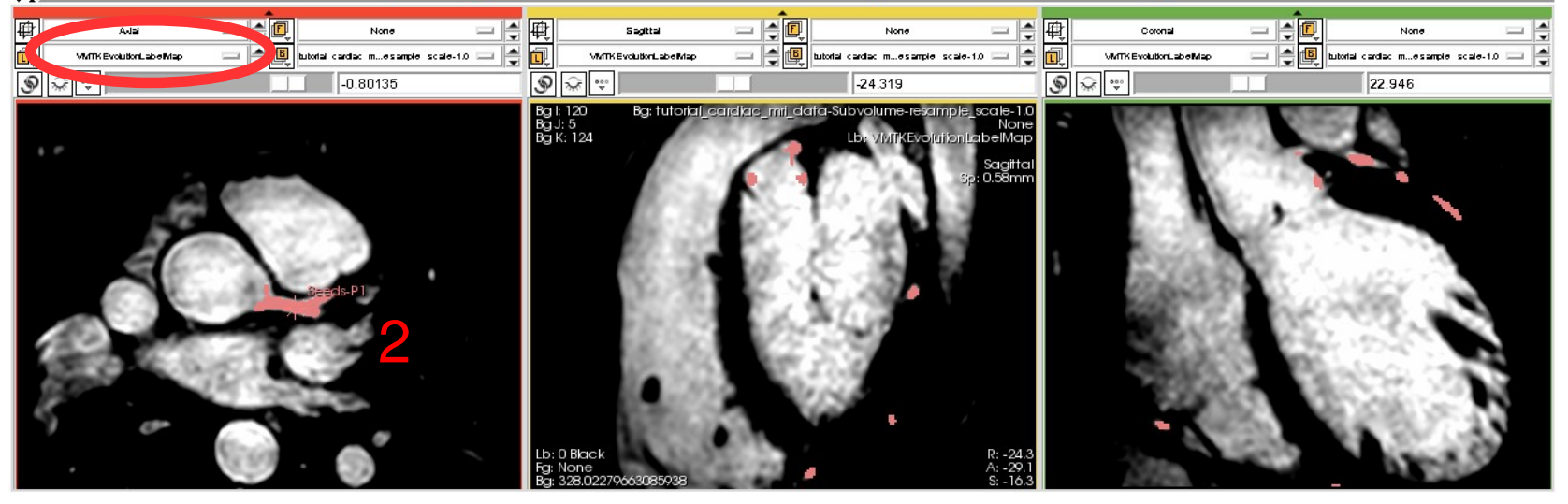

*National Alliance for Medical Image Computing*

 $\bm{\mathsf{A}}$ 

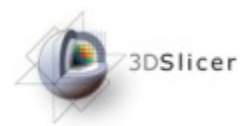

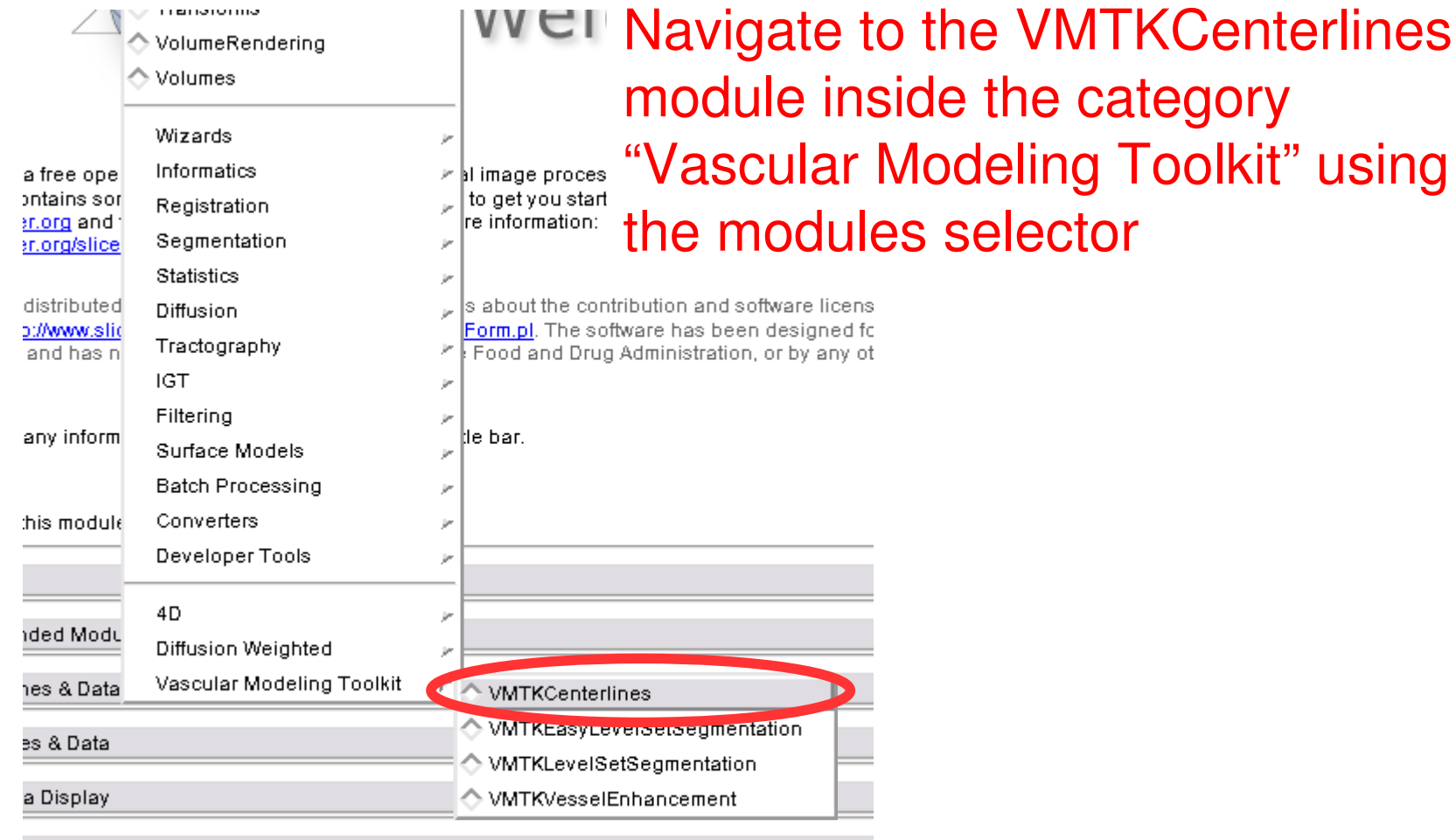

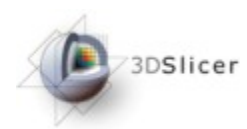

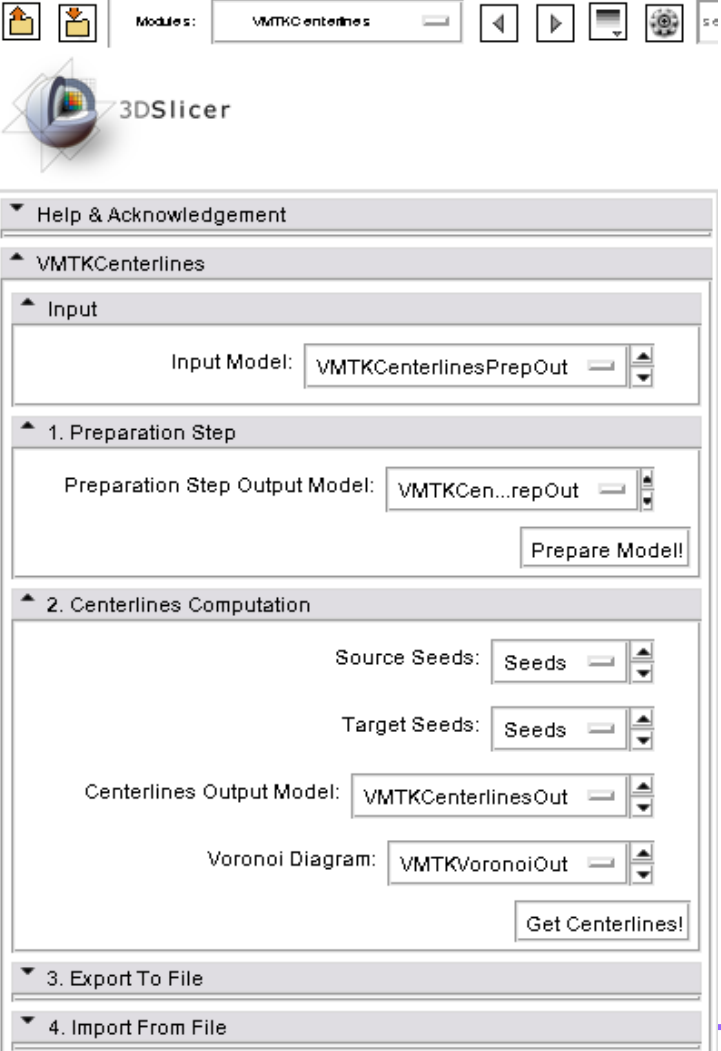

This panel now appears.

The Centerlines extraction consists of two steps: Model preparation and Centerline **Computation** 

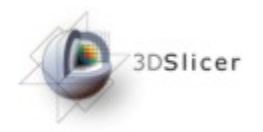

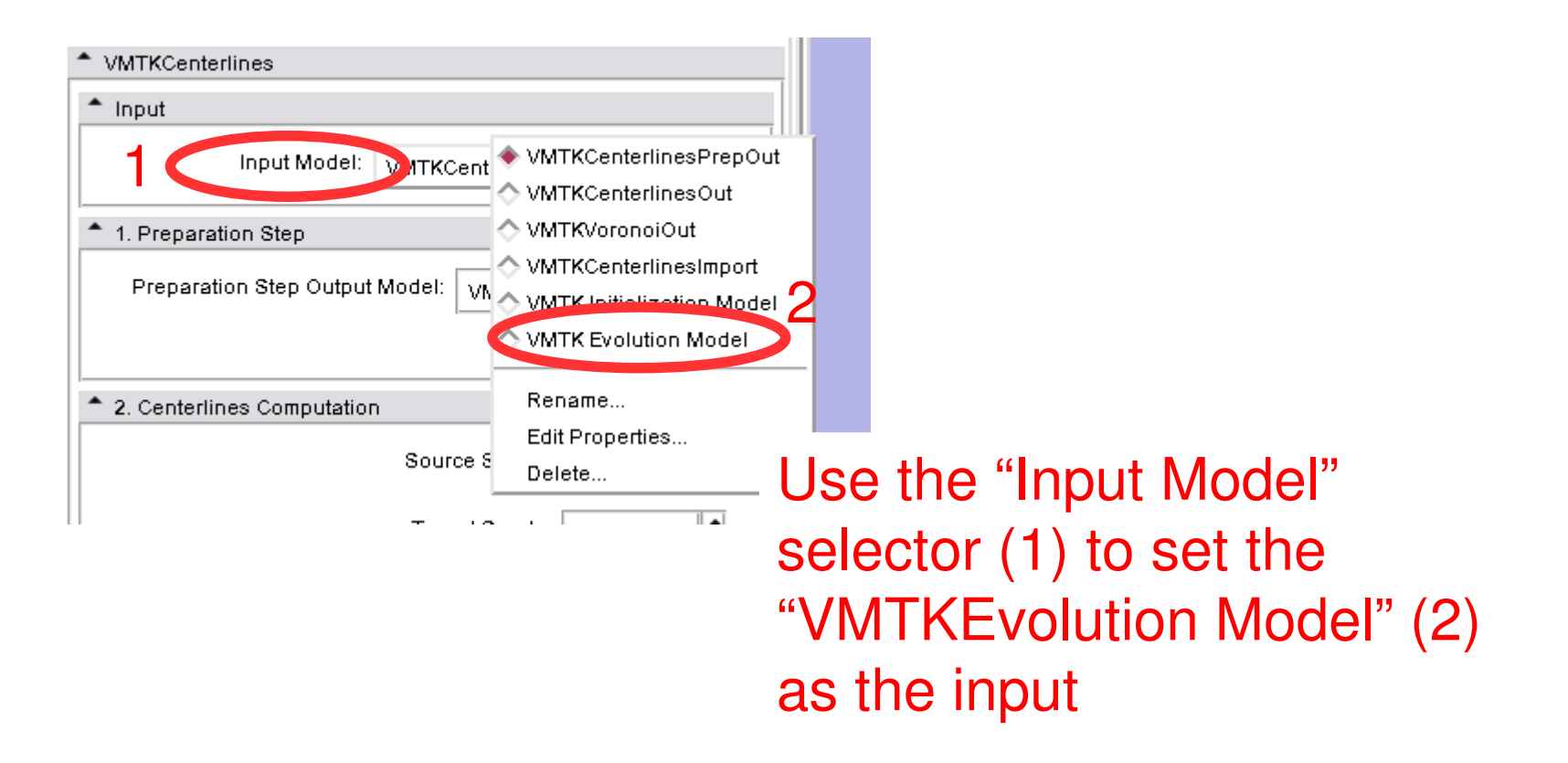

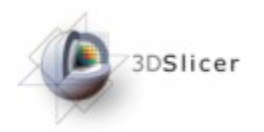

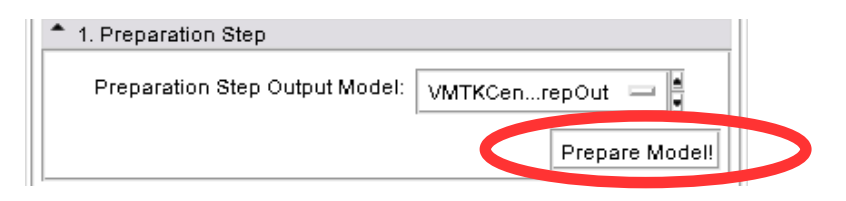

#### Click "Prepare Model!"

The blue model in the 3D Rendering Window turns green

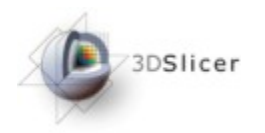

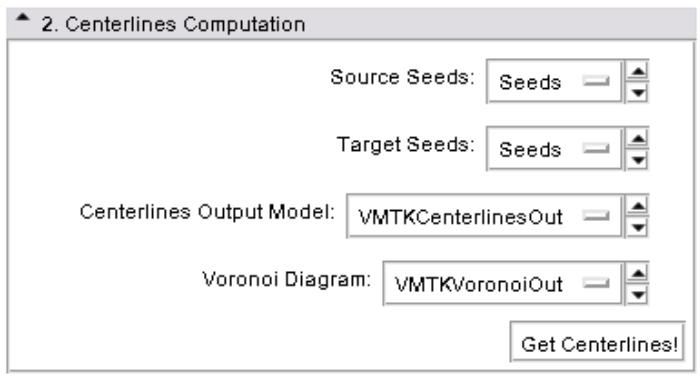

#### Now use the "Centerlines Computation" panel for step 2

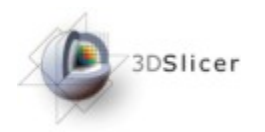

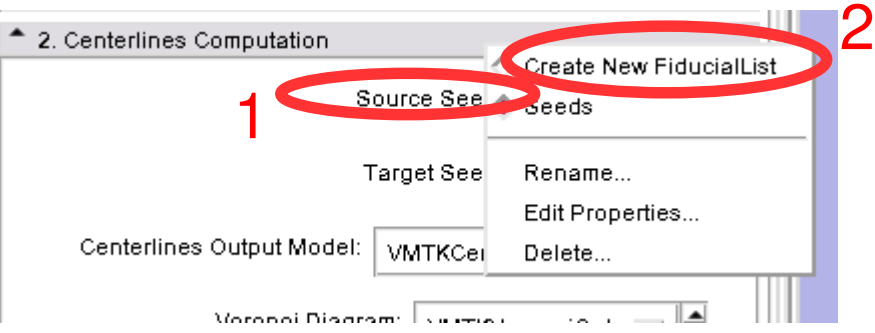

#### Use the "Source Seeds" selector (1) to create a new Fiducial list (2)

Note: It is recommended to use the Fiducials module to hide the Fiducial lists of the Level Set Segmentation process

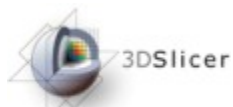

Place two Seeds in the 3D Rendering Window directly on the green model where the Coronaries start

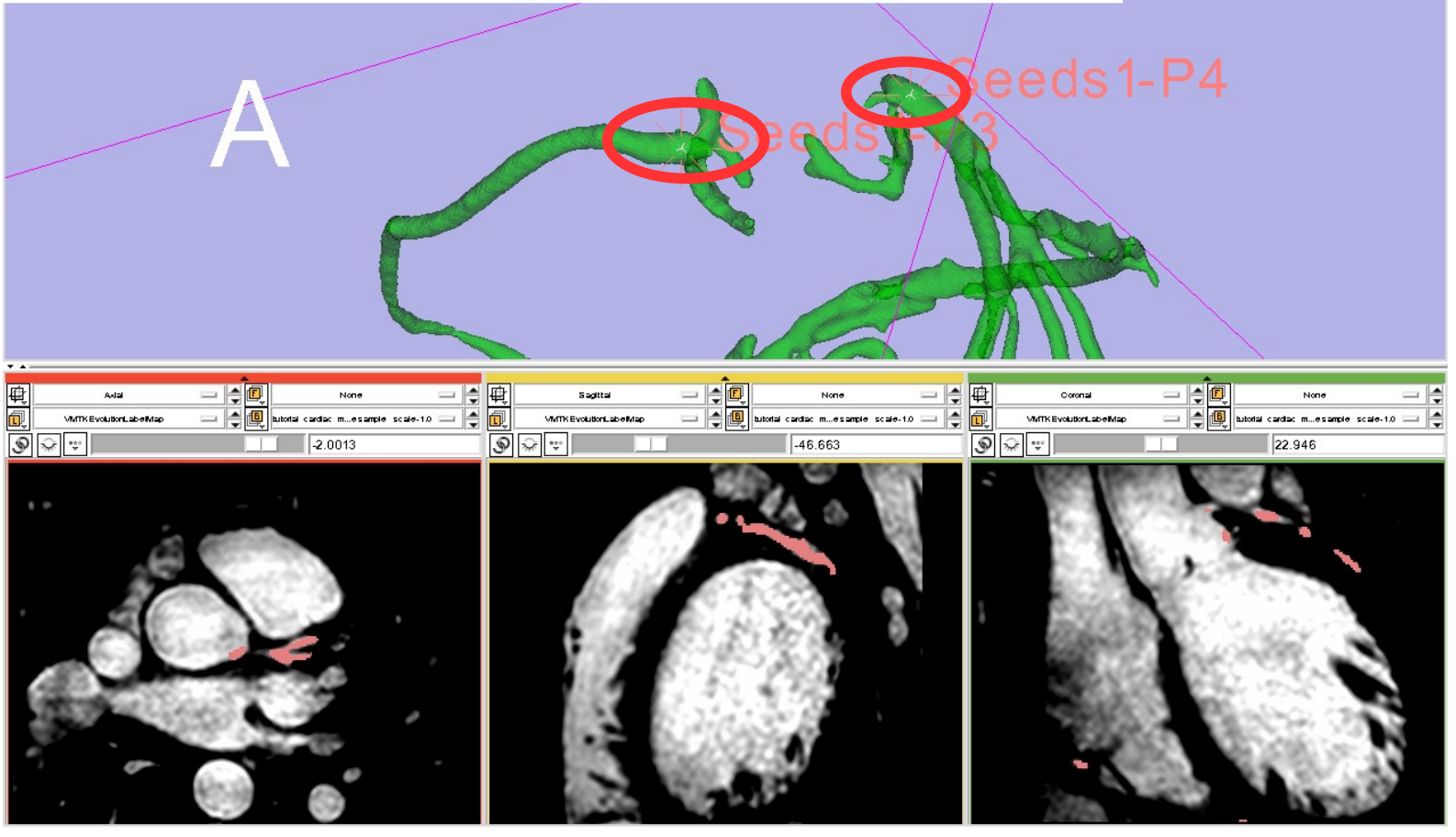

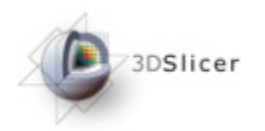

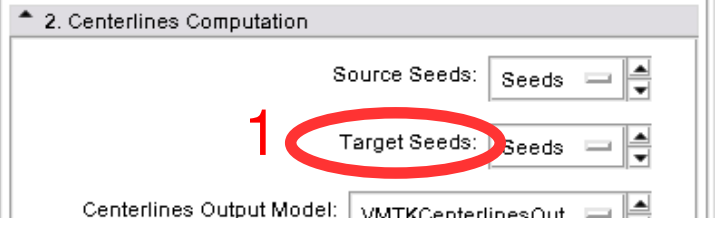

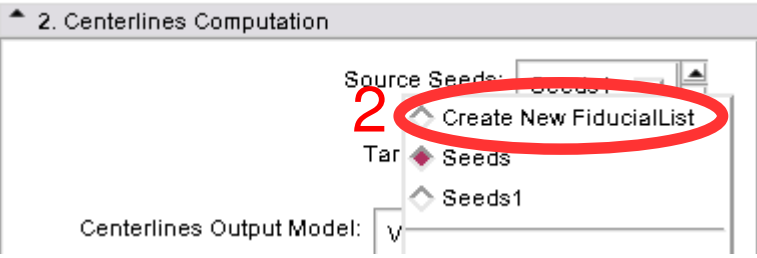

#### Use the "Target Seeds" selector (1) to create a new Fiducial list (2)

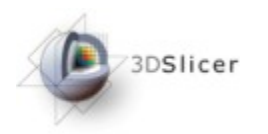

3D Slicer Version 3.5 Alpha

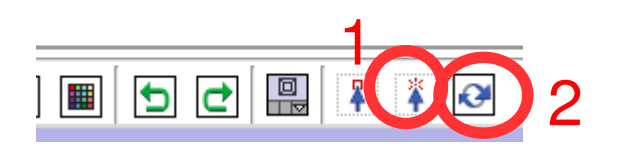

To place the Target Seeds correctly, it is recommended to first use the Transform mode (1) to rotate the model and then the Place mode (2) to set the fiducials

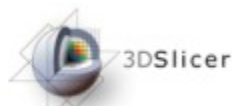

Place four Seeds in the 3D Rendering Window directly on the green model where the Coronaries end

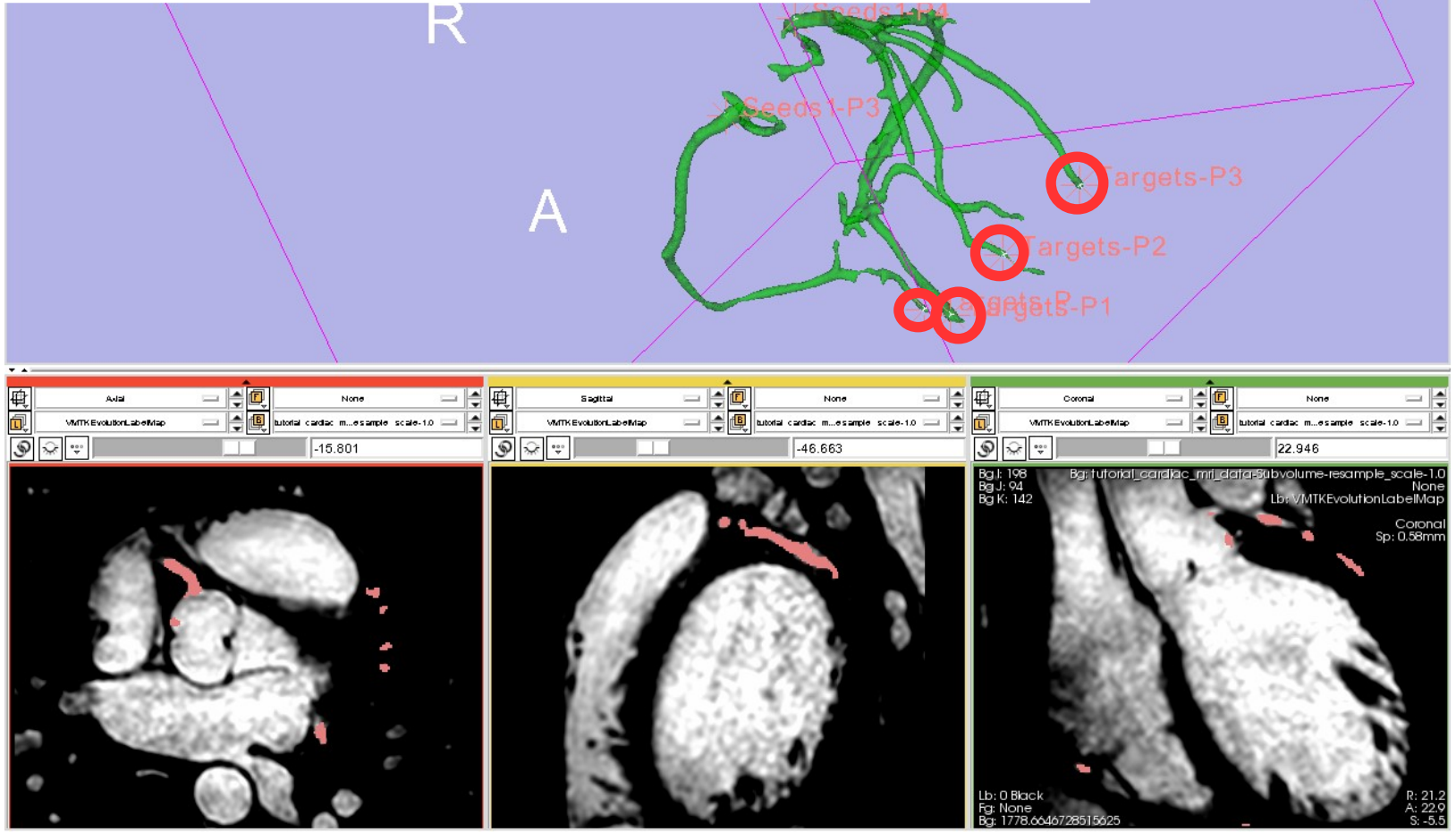

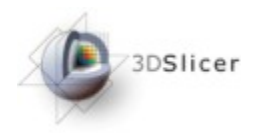

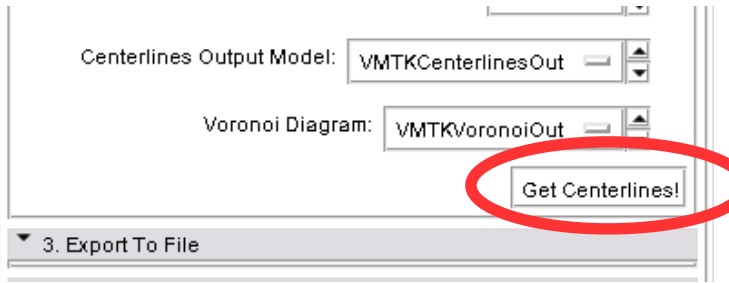

#### Click "Get Centerlines!"

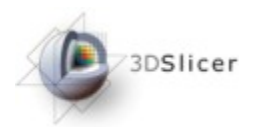

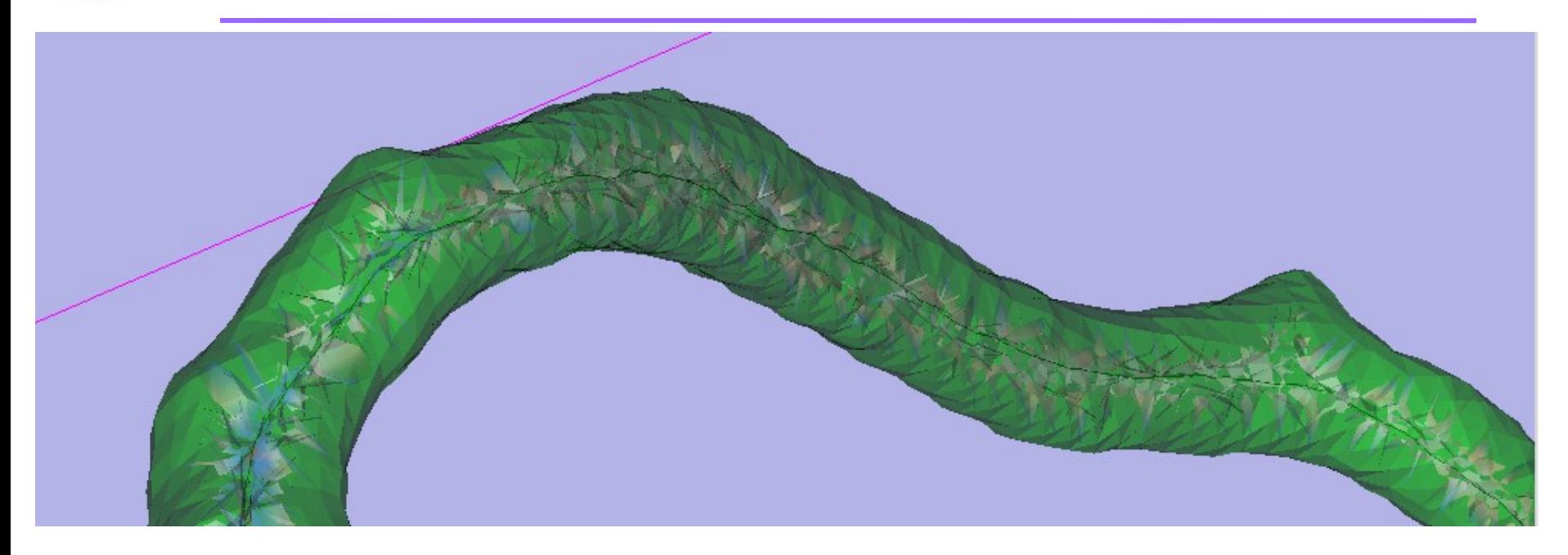

The Voronoi diagram and the corresponding Centerlines appear in the 3D Rendering Window. Use the right mouse button to Zoom into the 3D view

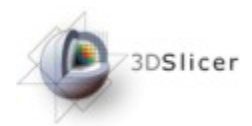

This is a good time to save the lumen segmentation, the generated Voronoi diagram, the Centerlines as Polydata and all other MRML data by using the "File" menu and

"Save".

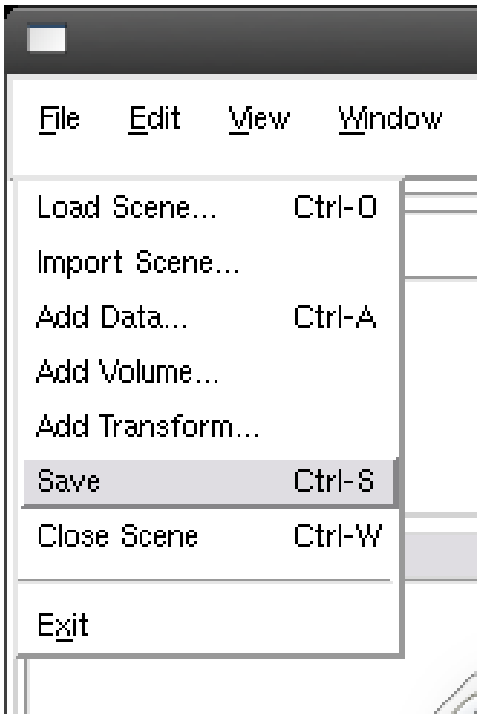

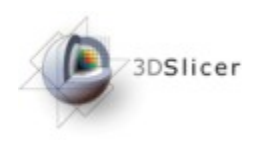

#### Results

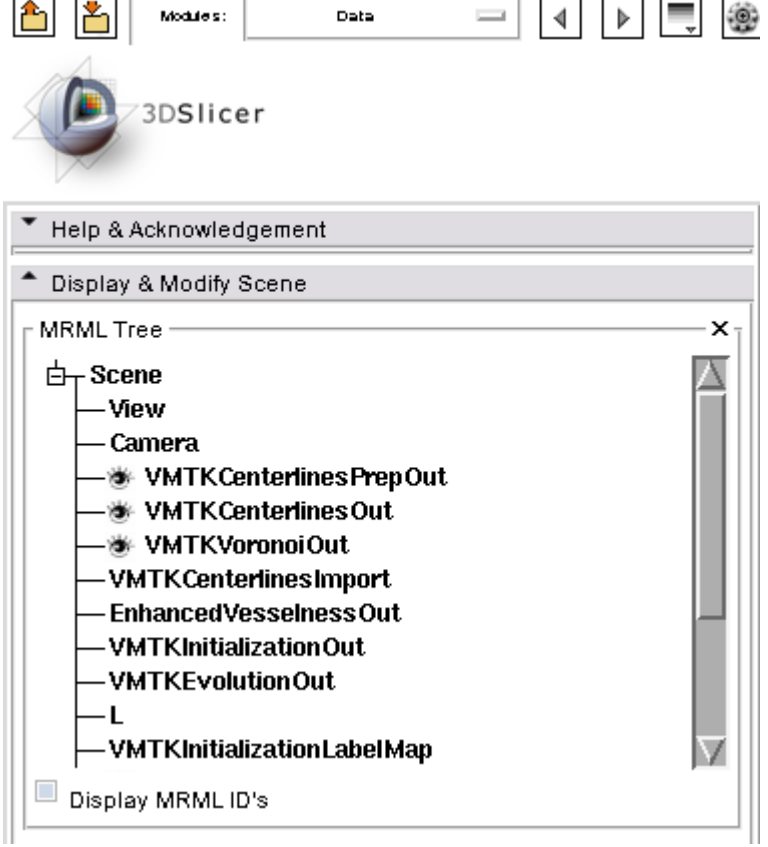

All segmentation parts are available as MRML nodes in the current scene. The "Data" module shows the MRML tree.

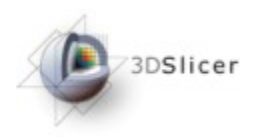

#### Results

#### Deactivate the "VMTKCenterlinesPrepOut" model to hide the segmented lumen (1).

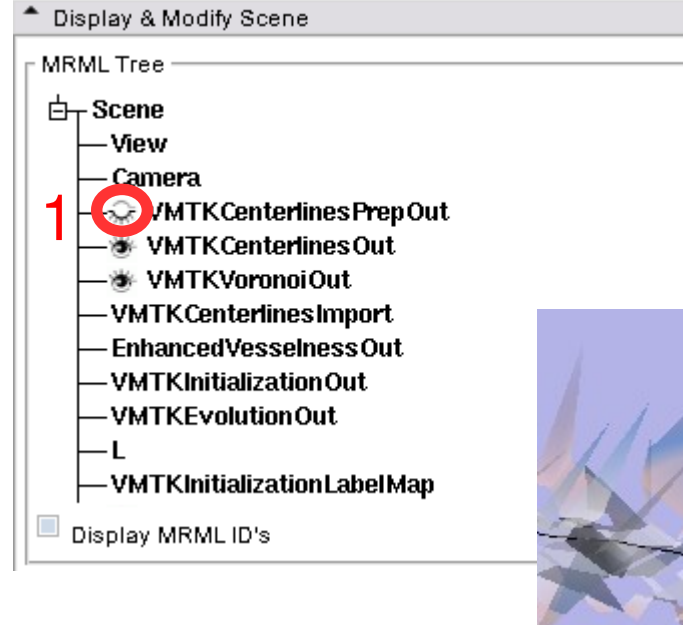

The 3D Rendering Window then shows the Voronoi diagram and the  $\text{L}\textsubscript{\text{W}}\textsubscript{\text{TM}}\text{TCenterlines PrepOut}\textcolor{red}{\text{W}}\textsubscript{\text{TM}}\text{TCarterlinesOut}$ 

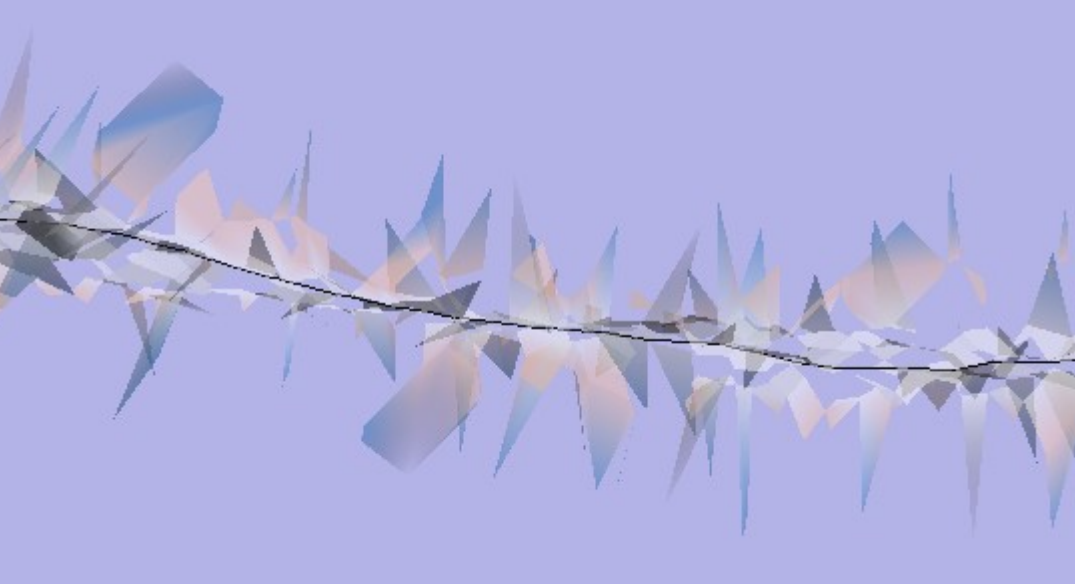
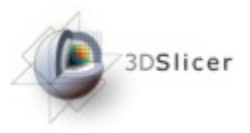

# Results

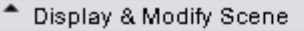

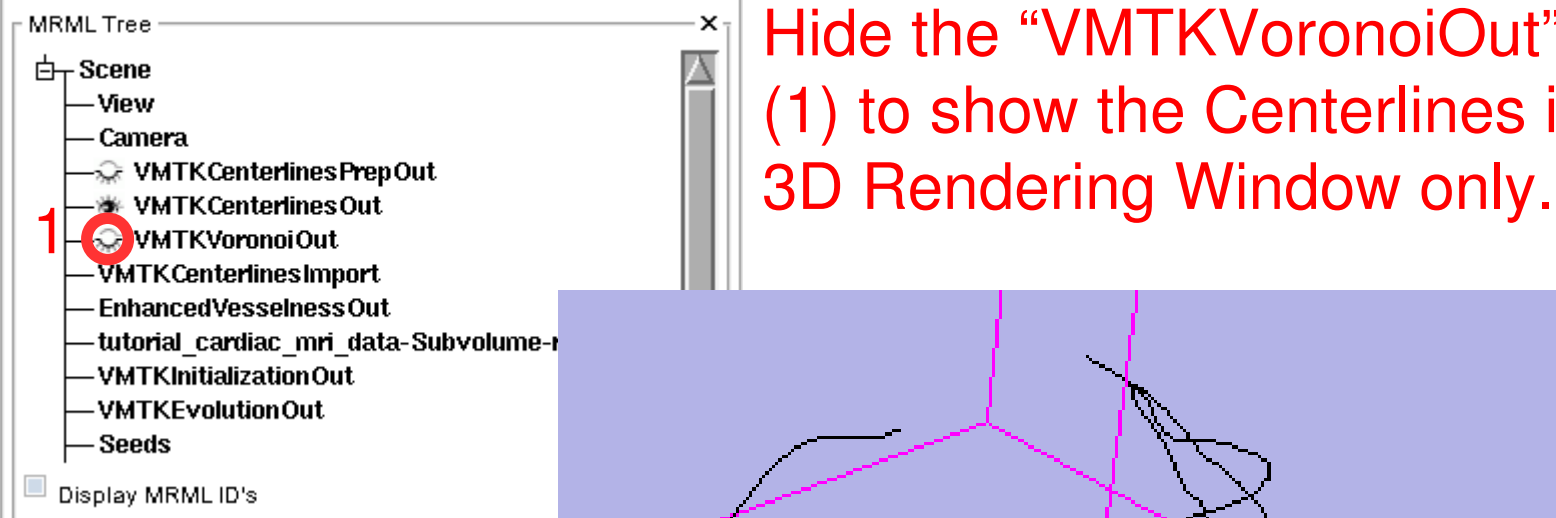

Hide the "VMTKVoronoiOut" model (1) to show the Centerlines in the

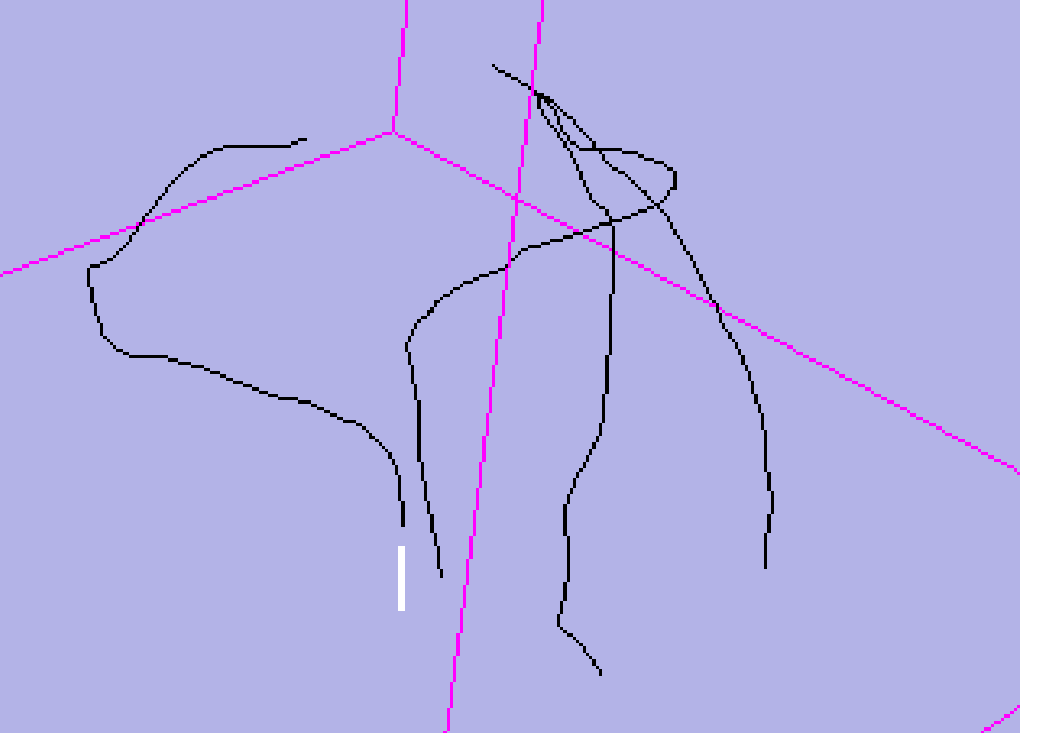

 $x_{\overline{1}}$ 

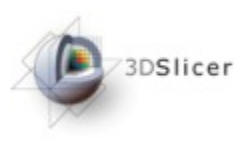

## Results

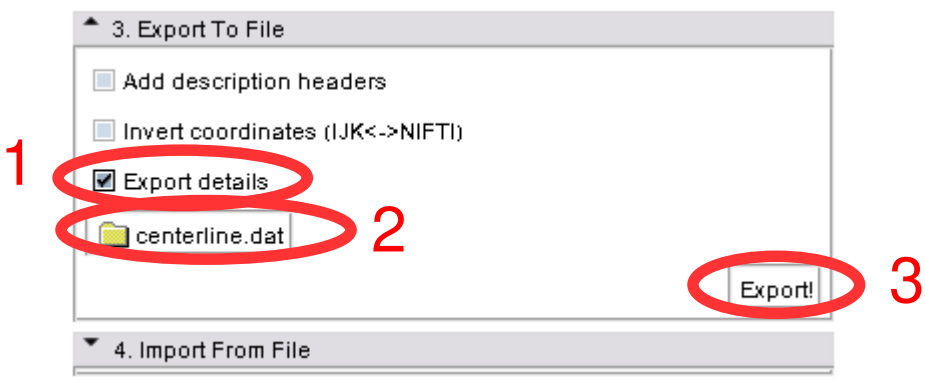

The VMTKCenterlines module supports the export of extracted Centerlines as clouds of points to the filesystem.

To export details like the maximum inscribed sphere radius activate the checkbox (1), choose a destination (2) and click "Export!" (3).

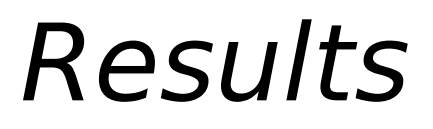

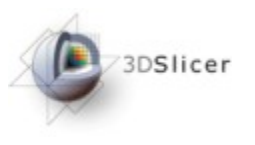

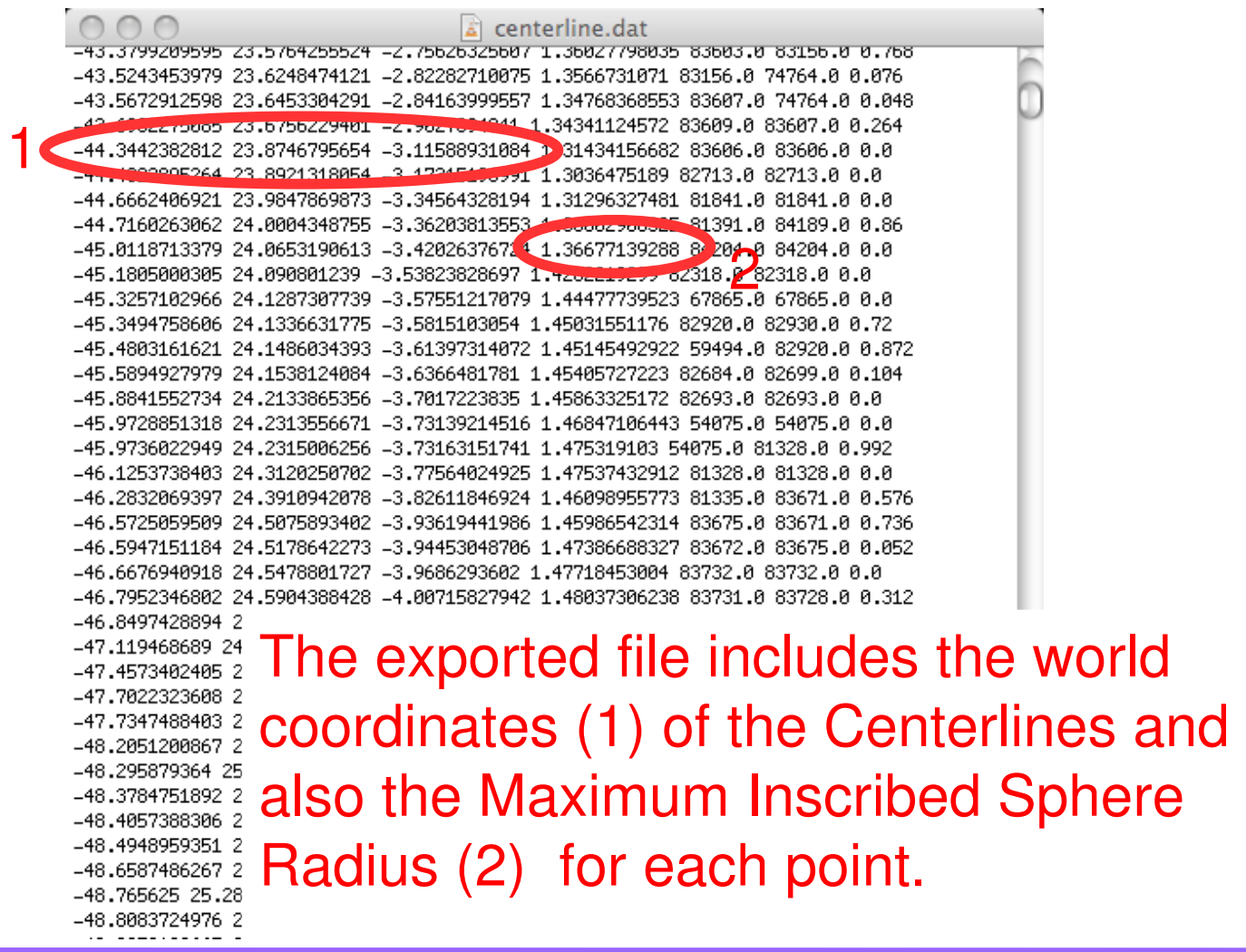

*National Alliance for Medical Image Computing*

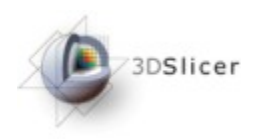

- VMTK extensions installable using the extension wizard
- Vesselness Filtering using VMTKVesselEnhancement
- Lumen Segmentation using VMTKEasyLevelSetSegmentation
- Centerline Computation using VMTKCenterlines
- 3D Slicer Integration for further processing of the data (MRML nodes)
- Open Source Environment

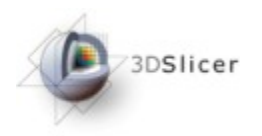

Luca Antiga, Marina Piccinelli, Lorenzo Botti, Bogdan Ene-Iordache, Andrea Remuzzi, and David A Steinman. An image-based modeling framework for patient-specific computational hemodynamics. Med Biol Eng *Comput*,  $46(11):1097-1112$ , Nov 2008.

V. Caselles, R. Kimmel, and G. Sapiro. Geodesic active contours. In *Proc.* Fifth International Conference on Computer Vision, pages 694–699, 20– 23 June 1995.

Alejandro F. Frangi, Ro F. Frangi, Wiro J. Niessen, Koen L. Vincken, and Max A. Viergever. Multiscale vessel enhancement filtering. In Lec*ture Notes in Computer Science*, volume 1496, pages 130–137. Springer-Verlag, 1998.

J. A. Sethian. Level Set Methods and Fast Marching Methods: Evolving Interfaces in Computational Geometry, Fluid Mechanics, Computer Vision, and Materials Science (Cambridge ... on Applied and Computa*tional Mathematics*). Cambridge University Press, 2 edition, 6 1999.

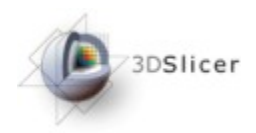

# Acknowledgements

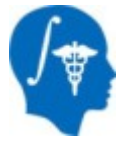

**National Alliance for Medical Image Computing**

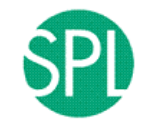

**Surgical Planning Laboratory (BWH)** Steve Pieper, Ron Kikinis

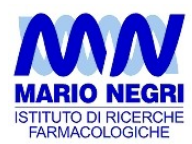

#### **Mario Negri Institute** Luca Antiga

*National Alliance for Medical Image Computing*

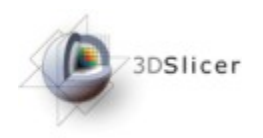

### Thank you for using this tutorial!